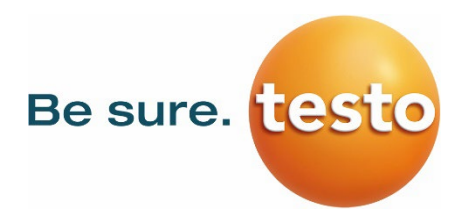

# **温湿度発生装置 Huminator II**

# **取扱説明書**

Version: 1.3

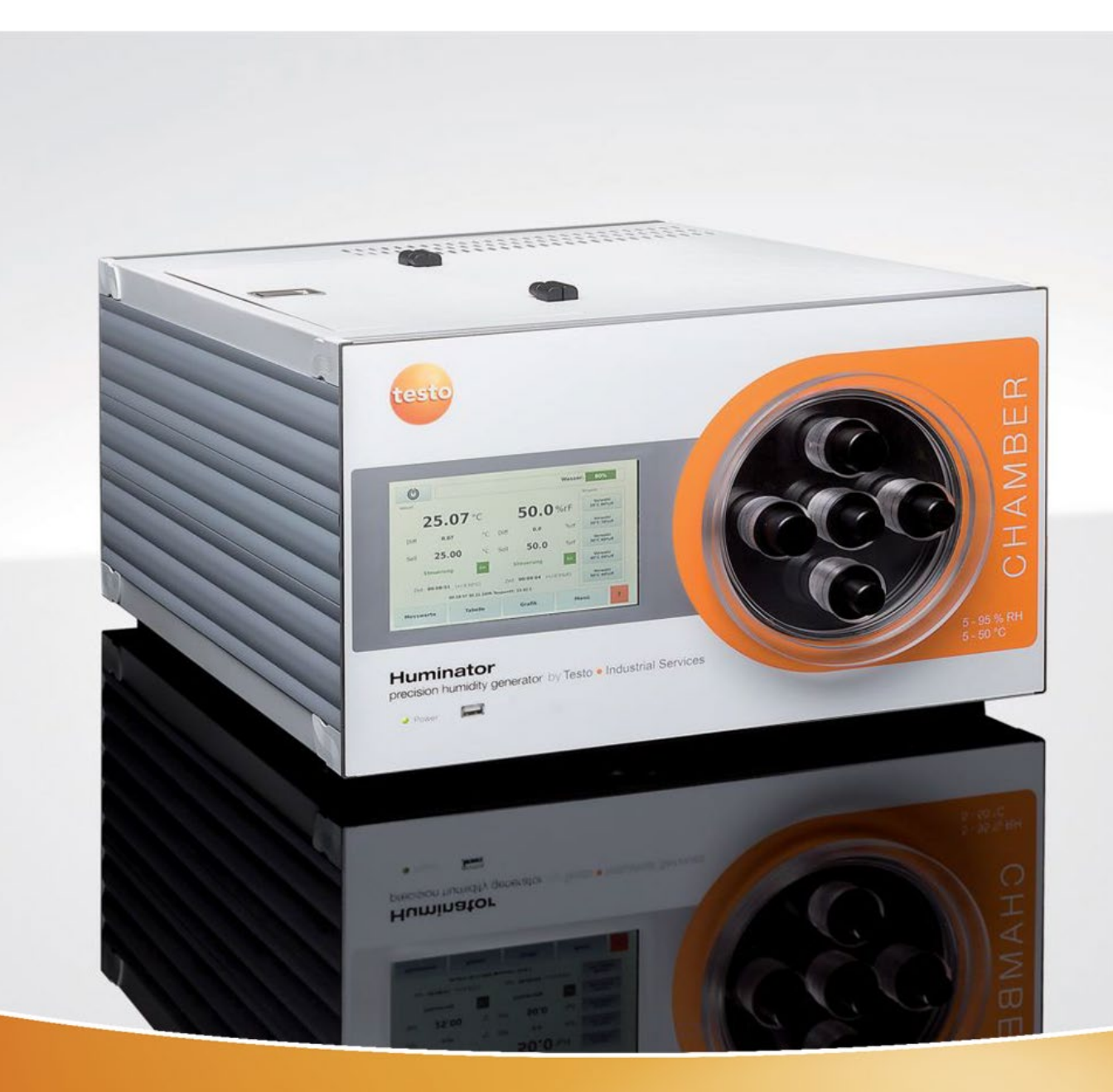

# **目次**

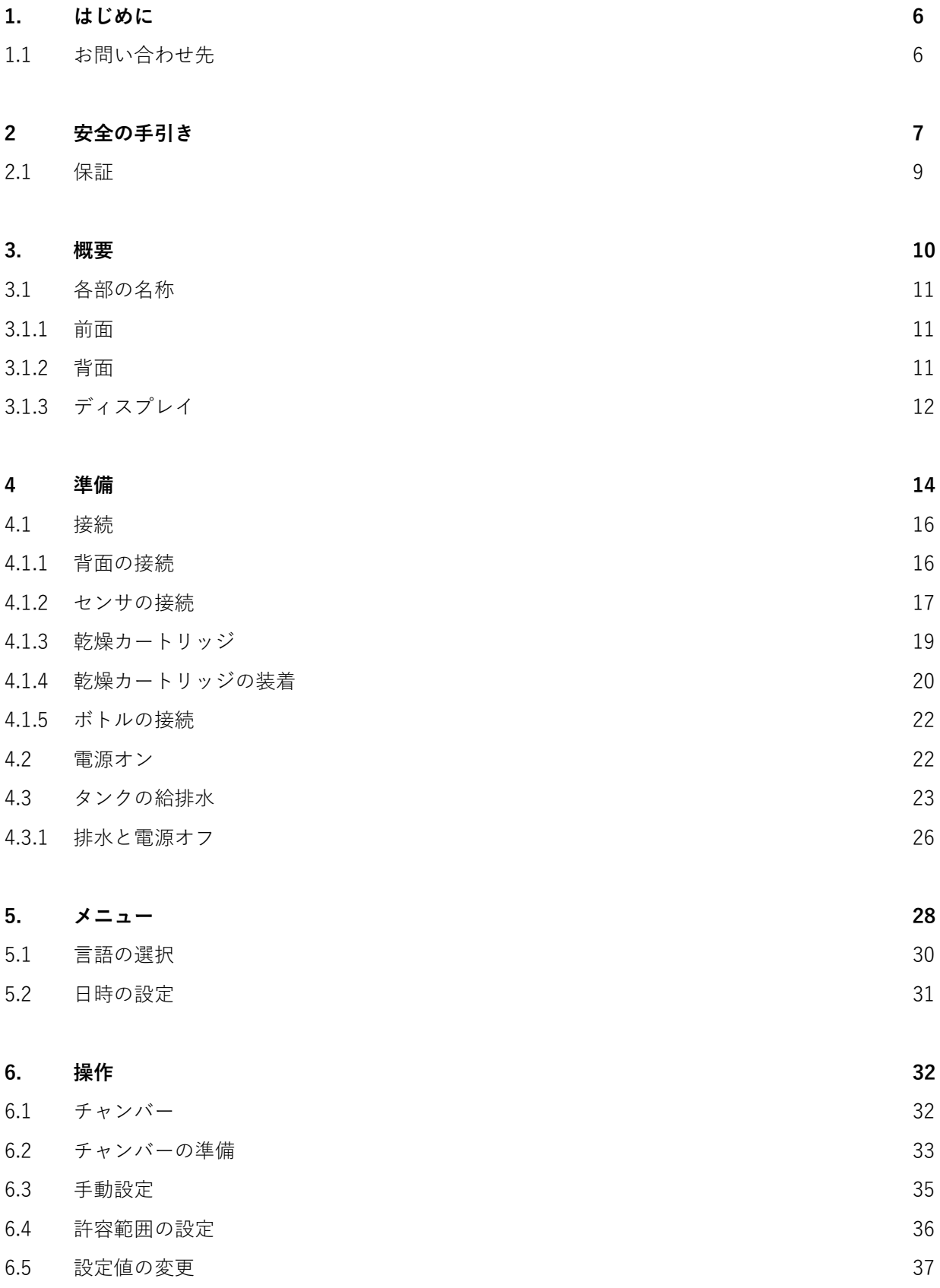

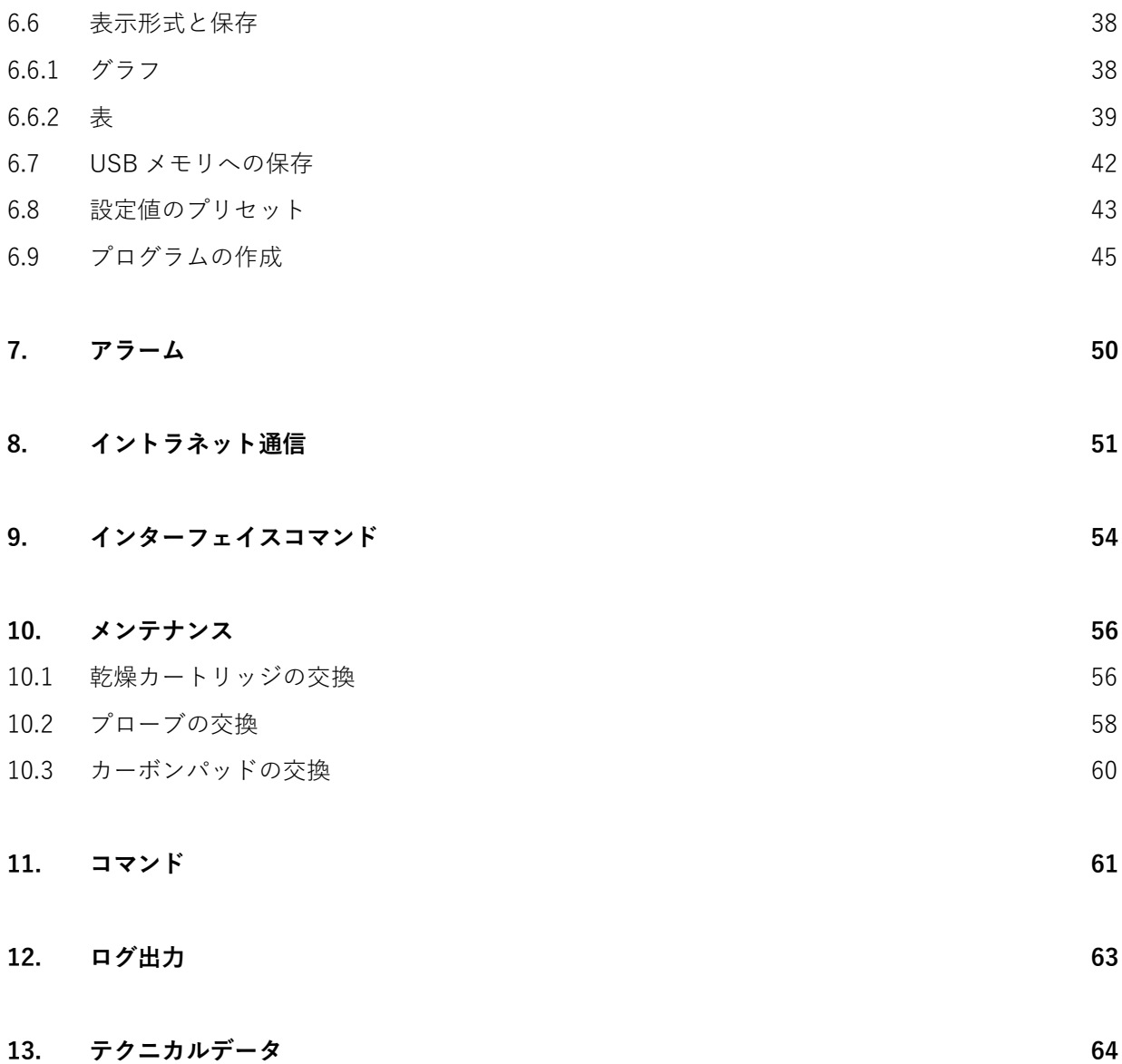

## **1. はじめに**

Testo Industrial Services 社の温湿度発生装置 Huminator II をお選びいただき誠にありがとうございます。 Huminator II は、その高い精度と耐久性、そして日常の校正作業を容易にすることをお約束します。

Huminator II を使用する前に、本書をよく読み、取り扱い方法に関して理解を深めてください。正確で迅速 な校正と幅広い機能の恩恵を受けることができます。

ご不明な点がある場合、または問題が発生した場合は、当社のサービスセンターまたは販売代理店にご連絡 ください。

### **1.1 お問い合わせ先**

### **Testo Industrial Services GmbH**

Gewerbestraße 3 • Germany ‒ 79199 Kirchzarten Tel. +49 7661 90901-0 Email. info@testotis.com Web. www.testotis.com

#### **株式会社テストー**

〒222-0033 横浜市港北区新横浜 2-2-15 パレアナビル 7F Tel. 045-276-2544 (代表) Email. info@testo.co.jp Web. www.testo.com/ja-JP

# **2. 安全の手引き**

運転前の重要事項

本書では、警告や重要な情報を、次の記号で示しています。

! 注意および重要な情報

Testo Industrial Services 社の専門家からのヒント  $\mathbb{Q}$ 

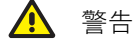

重要

Huminator II は、正常に動作する状態でのみ使用してください。 同梱される電源ケーブルは、Huminator II のみで使用できます。他の電気機器では使用できません。

■ 水を充填した状態の Huminator II を輸送しないでください (4.3 を参照)。

使用前に、電源ケーブルやプローブが正しく接続されていることを確認してください。そうでない場合は、 テクニカルデータで指定している性能を保証することができません。

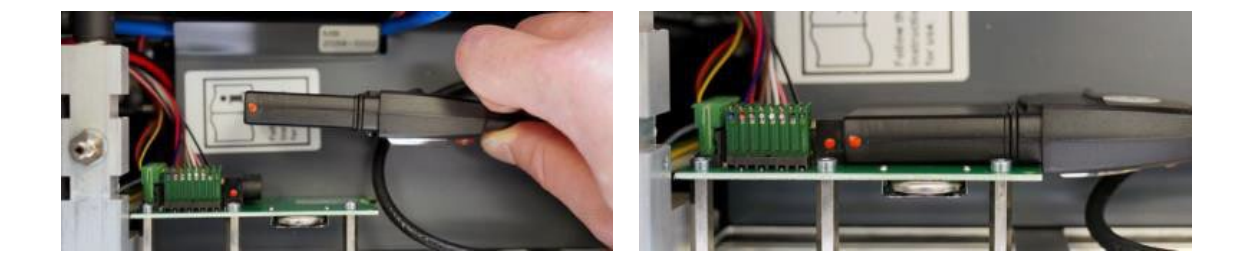

電子部品に損傷を与える可能性があるため、ハウジングの内部に異物が入ったり、ハウジングの部品が取り 外されたりしないように、注意してください。

Huminator II には、蒸留水と標準の乾燥材 (KC dry pearls Orange CHAMELEON) をご使用ください。内部 回路を汚染から保護するため、頻繁に使用する場合は、半年を目安に、定期的にチャコールパッドを交換し てください。必要に応じて、交換用の乾燥剤とチャコールパッドをご用命ください。

ハウジング内の空気を適切に循環させるため、背面の換気口は常に開けておいてください。

! 底面の足を外して使用しないでください。

濡れた場所や湿度の高い状態で使用しないでください。

故障のない安全な操作には、適切な輸送、専門家による保管、設置、組み立て、意図された使用、慎重な操 作、定期的なメンテナンスが必要です。

電源ケーブルには危険な電圧が供給されています。不適切な使用は、人身事故を引き起こす可能性がありま す。

目的の用途にのみご使用ください。すべての技術的な仕様を満たしている必要があります。

誤作動が解消されない場合は、すぐに運転を停止し、故障から保護する必要があります。

修理は Testo Industrial Services 社によってのみ実施できます。使用者による分解や改造がされた製品は、 保証の対象外となります。

使用者は、労働安全および環境保護に関して定期的な指導を受けていること、また本書に記載されている安 全に関する指示に精通していることを確認してください。

本書は、常に使用する場所に置き、読みやすい状態にしてください。

Huminator II を横に倒した状態で使用しないでください。

警告: Huminator II は、爆発性雰囲気の中で使用しないでください。

可動する平面やその近くに設置しないでください。

火傷の危険性があります。

#### **供給電圧**

 $110 \sim 230 \text{ V } \pm 10\%$  50/60 Hz AC

### **2.1 保証**

Huminator II の構造上または材質の欠陥に対する保証は、納品日から 18 か月に限定されます。 保証は、装置の修理または交換に限定され、シーリングキャップのリングや乾燥カートリッジなどの消耗部 品には適用されません。

Huminator II は、測定器・センサの校正装置として設計されています。本書に記載のない手法で使用する場 合は、追加の対策を講じてください。

Huminator II の誤作動が人身事故や物的損害を引き起こす可能性がある場合、追加の電気的対策でシステム を保護する必要があります。

### **3. 概要**

Huminator II は、据え置き型の校正装置としてだけでなく、持ち運んで現地校正などにも使用することがで きる温湿度発生装置で、温度と湿度を自動的に制御します。

ペルチェ素子により、5 ℃ から 50 ℃ の範囲で安定した温度制御が可能です。相対湿度は 5% から 95% の範 囲で制御することができます。

詳細な仕様については、本書の「12. テクニカルデータ」を参照してください。

Huminator II を使用することで、Testo 社やその他のメーカーの温湿度計やデータロガーの校正を素早く簡 単に行うことができます。さまざまな産業分野や研究所における校正に柔軟に対応し、あらゆるサービス業 務に使用することができます。

2 つの方法で便利に操作することができます。本体のタッチディスプレイで操作するか、USB またはイーサ ネットインターフェイスを介してコンピュータ上で制御することができます。

Huminator II の正しい取り扱いと長期的な使用を保証するために、テクニカルデータに記載されている仕様 だけでなく、安全の手引きにも注意してください。

その他の個別の機器については、使用者が自身の責任で選択し、正しく設置と保守を行い、すべての部品に 対して必要な点検を実施する必要があります。

# **3.1 各部の名称**

### **3.1.1 前面**

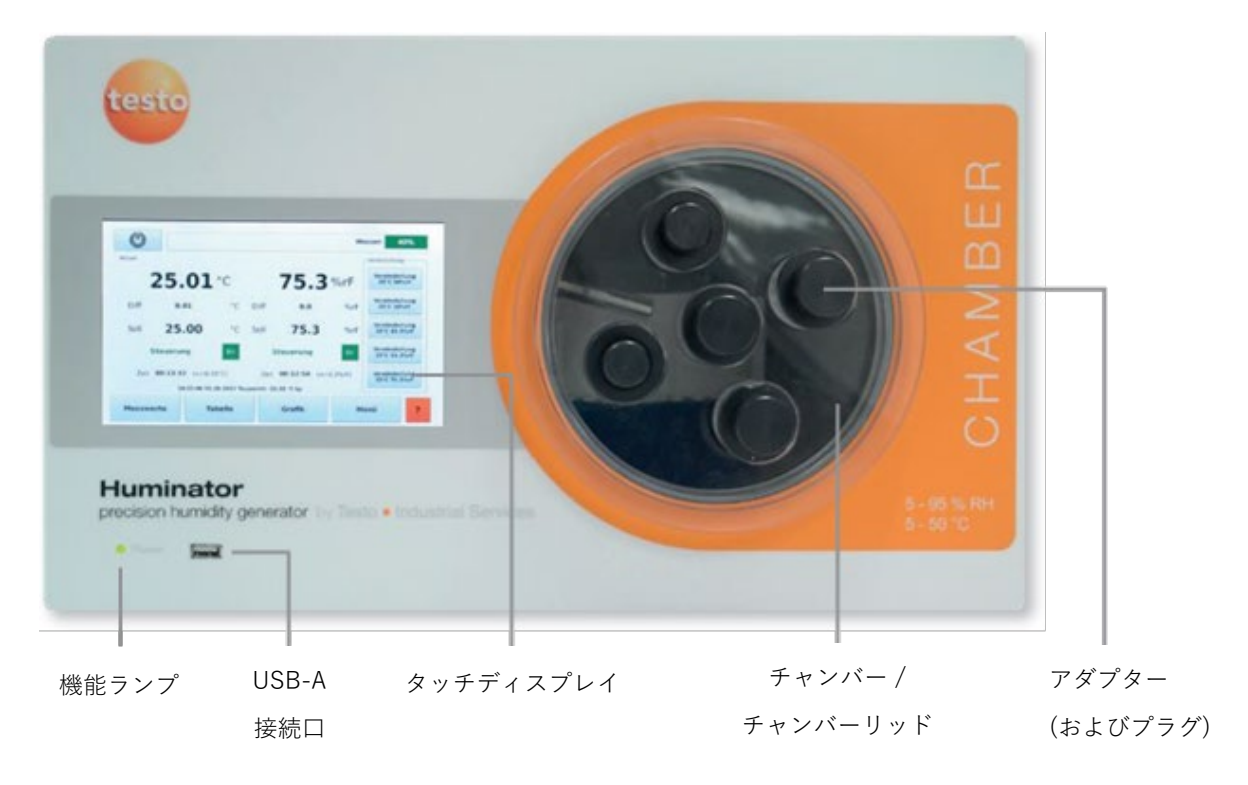

### **3.1.2 背面**

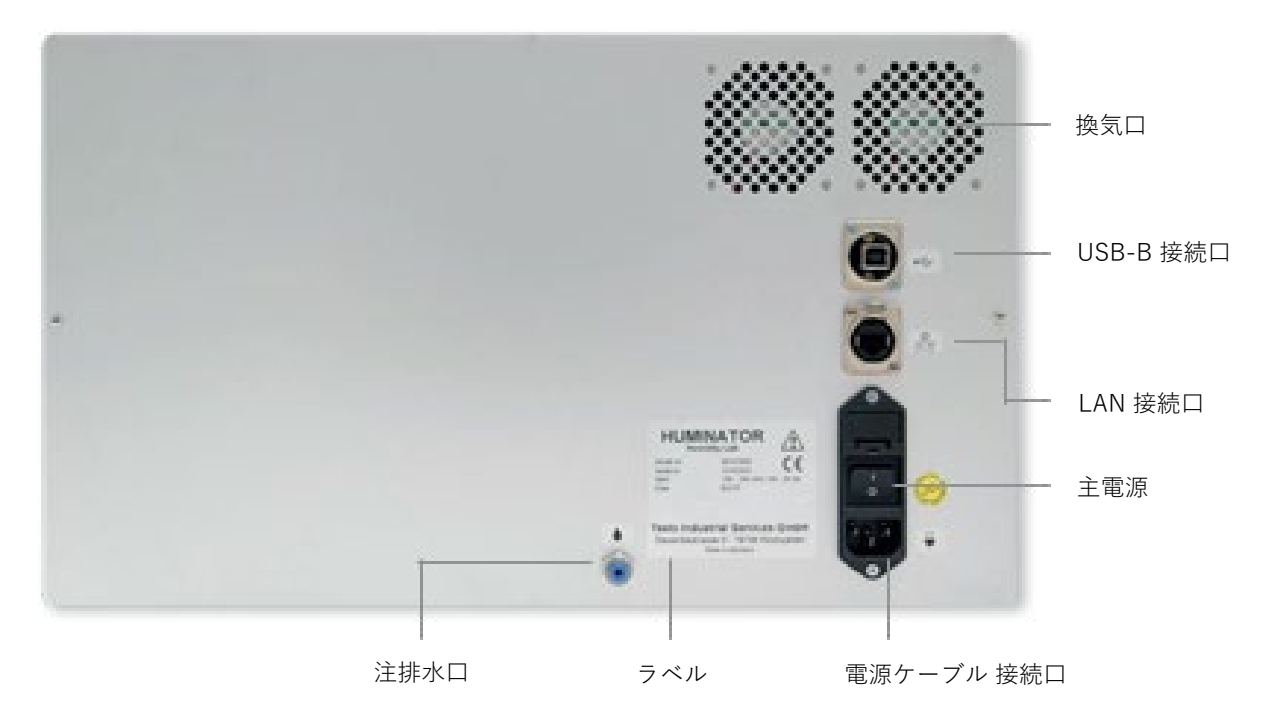

### **3.1.3 ディスプレイ**

Huminator II は、タッチディスプレイを搭載しており、装置の全機能を制御することができます。構成は以 下の通りです。

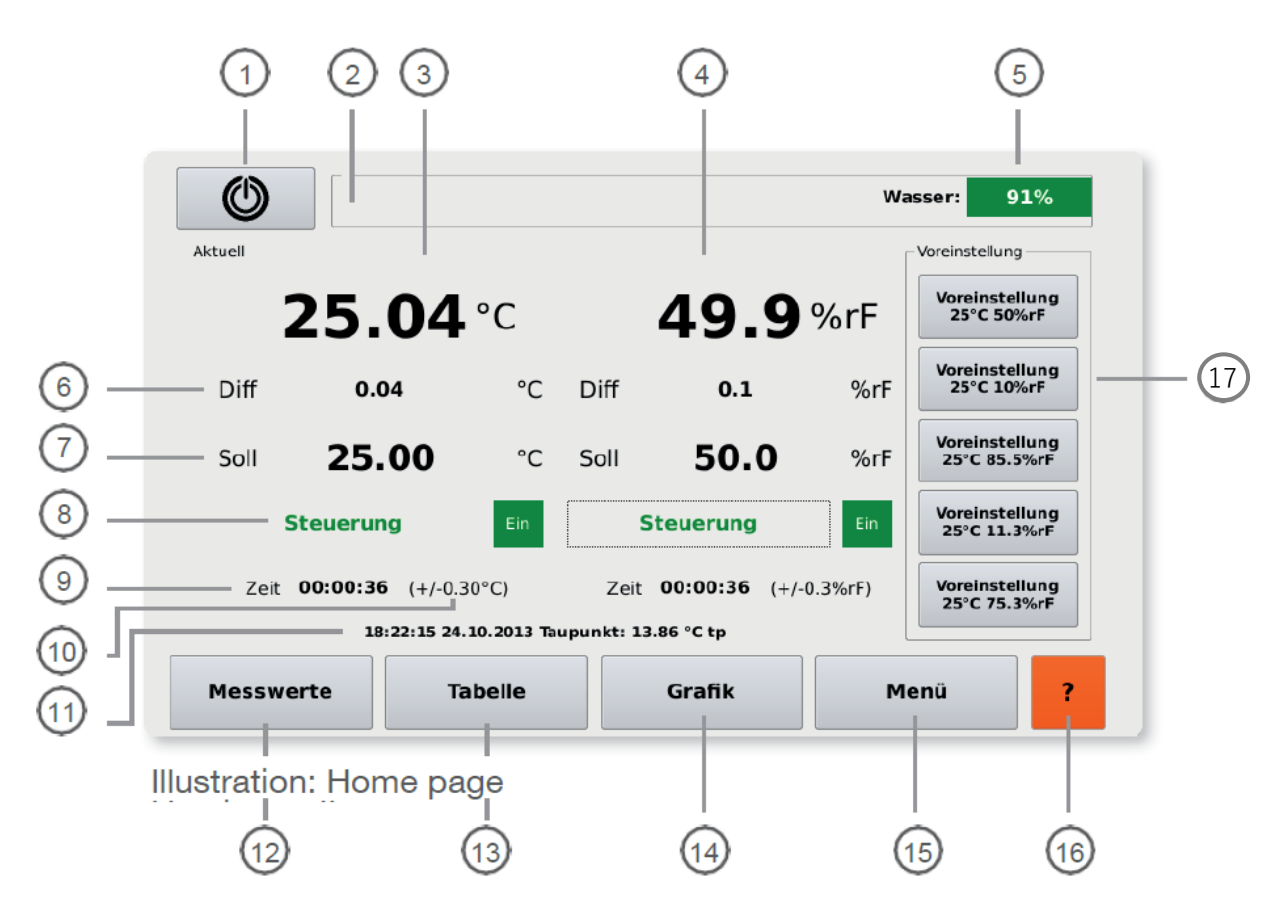

- 電源オフ ~ 長押し (3 秒間) するとシャットダウンします。
- 測定プログラム ~ 測定プログラム (Measuring program) が有効になっている場合、関連する情報が表 示されます。
- Actual: チャンバー内の温度測定値 (℃)
- Actual: チャンバー内の湿度測定値 (%rH)
- Water Level: タンク内の水位 (%)

#### **~ ⑩ は、左側が温度、右側が湿度です。**

Dev.: 設定値との差異 (℃ / %rF)

- Set: 設定値 (℃ / %rH) ~ タップすると数値を変更できます。
- Control ON / OFF: 制御ボタン ~ タップすると「ON」と「OFF」が切り替わります。
- Time: 安定時間 ~ 許容範囲内に到達してから経過した時間を表示します。
- 許容範囲 ~ タップすると数値を変更できます。
- 時刻 / 日付 / 露点温度 (℃ td)
- Values: 測定値
- Table: 表 ~ タップすると表形式で表示します。
- Graphic: グラフ ~ タップするとグラフ形式で表示します。
- Menu: メニュー ~ タップするとメニューを表示します。
- ? ~ タップするとヘルプ情報を表示します。
- プリセット一覧 ~ タップするとプリセットを適用します。

# **4. 準備**

納品後、梱包から取り出し、同梱品に不備がないことをご確認ください。同梱品は以下の通りです。

### **同梱品**

- Huminator II (本体)
- 乾燥カートリッジ ~ オレンジ色のケイ酸塩ビーズ (KC Dry Beads Orange CHAMELEON, 粒径 2 mm 以 上) が充填されています。
- チャコールパッド × 5 (MN 728, Ø 60 mm, REF 481006)
- 電源ケーブル
- 制御用センサ (testo 6610) ~ チャンバー内に装着されています。
- プローブ校正証明書
- チャンバーリッド
- ボトル用ホース
- クランプリング (12mm, プラスチック製) ~ 制御用センサに装着されています。
- プラグ × 15
- ボトル
- フロアインサート
- 取扱説明書

#### **目視点検**

使用を開始する前に、次のような目に見える損傷がないことを確認してください。

- 梱包材の傷 梱包材に傷がある場合、Huminator II が輸送中に損傷を受けている可能性があります
- ハウジングおよび電源ケーブルの損傷

損傷を見つけた場合や、同梱品に欠品がある場合は、すぐに当社サービスセンターまたは購入された販売代 理店までご連絡ください。

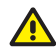

<u>A</u> Huminator II に損傷がある場合は、損傷の種類にかかわらず、運転しないでください。

Huminator II には、高い品質の梱包材を使用しています。開梱後は梱包材を保管し、装置の輸送または  $\zeta_7$ 運搬にご利用ください。

#### **設置場所 (校正場所)**

Huminator II の設置場所については、さまざまな点を考慮する必要があります。

- Huminator II は、乾燥してほこりがなく、直射日光の当たらない場所に設置する必要があります。
- 最良の測定結果を得るには、23 ℃ (±3) の一定の室温が保たれる場所を設置先として選択してください。 これが Huminator II の最適な動作温度です。
- Huminator II は、同梱の電源ケーブルがコンセントに届く場所に設置する必要があります。
- Huminator II を PC に接続する場合は、設置場所の近くにネットワークソケット (LAN) を用意するか、 USB 2.0 ケーブルを使用して直接 PC に接続する必要があります。
- 通気確保のため、Huminator II の背面と他の物体との間に 10 センチ以上の空間が必要です。床との間に は、プラスチック製の脚によって十分な空間が確保されます。装置内に必要な空気を供給できるように設 置します。

 $\zeta_3$ Huminator II は安定した平坦な場所に設置してください。一般的に家具やラボの設備の表面はラッカー や樹脂でコーティングされ、さまざまなメンテナンス製品も使用されています。反応性の高いニスやメ ンテナンス製品は Huminator II のプラスチック脚や設置場所を腐食させ、恒久的な損傷を与えることがあり ます。また、温度の影響を受けやすい表面の場合、Huminator II の作動中の発熱で損傷することがありま す。

### **4.1 接続**

### **4.1.1 背面の接続**

Huminator II の背面には、電源ケーブルの他、以下の接続が必要です。

- 電源ケーブル接続口
- 注排水口: 付属のボトルのホースを取り付け、内蔵のタンクへの注水と排水を行います。
- LAN 接続口: イントラネット接続に使用します。
- USB-B 接続口: PC 接続に使用します。

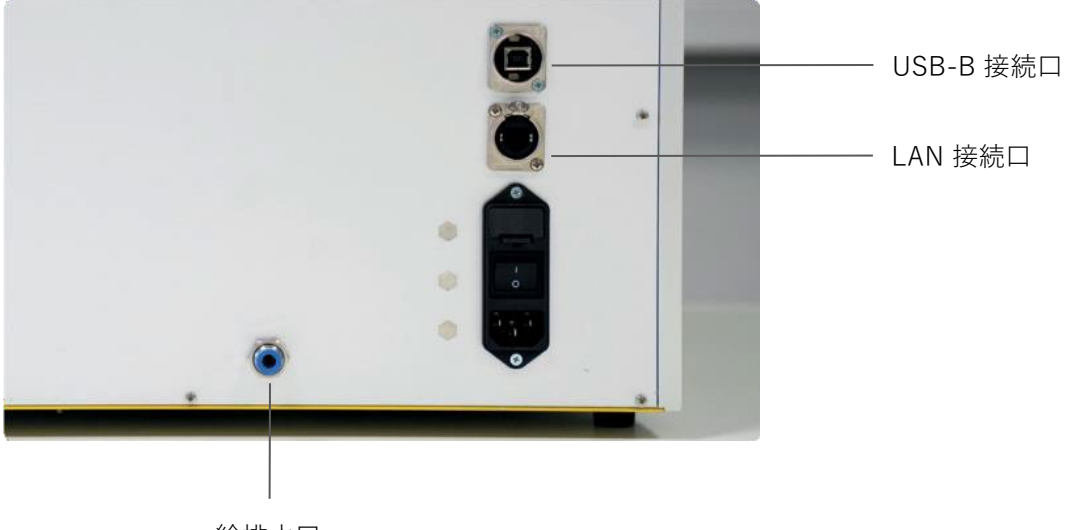

給排水口

#### **4.1.2 センサの接続**

Huminator II のスムーズな動作を保証するために、最初の運転の前と定期的な間隔で制御センサを点検する ことをお勧めします。

制御センサのスペーサーは、センサがチャンバー内に正しく取り付けられていることを確認するために、次 のように取り付けます。

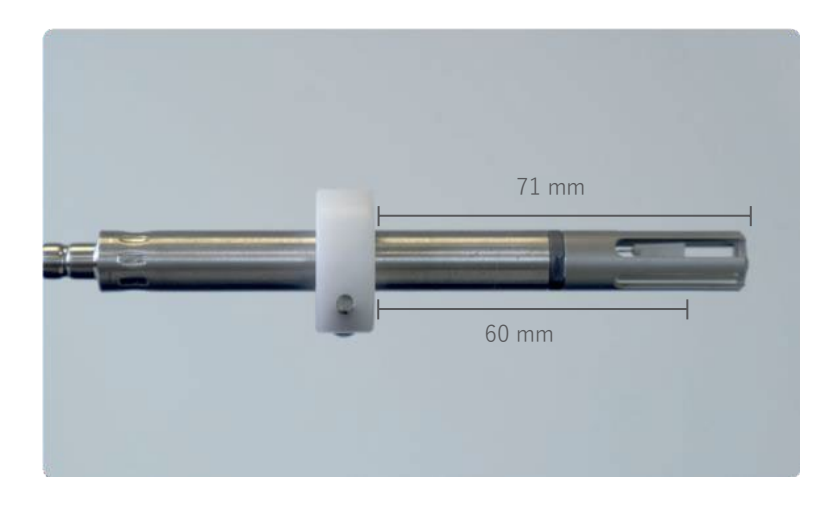

制御センサは、以下のように接続されています。

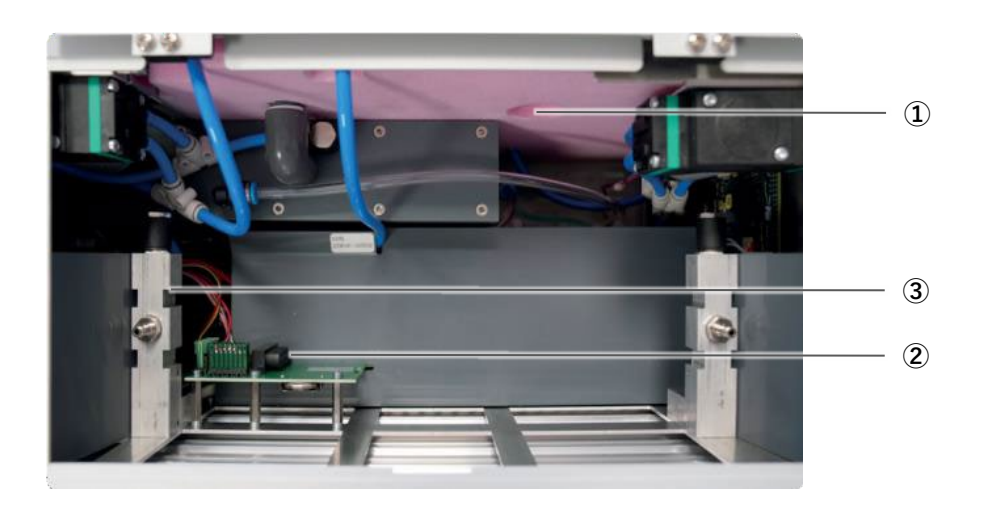

① 制御センサのチャンバー内へのアクセス ② 制御センサーの接続口

③ 乾燥カートリッジの接続口

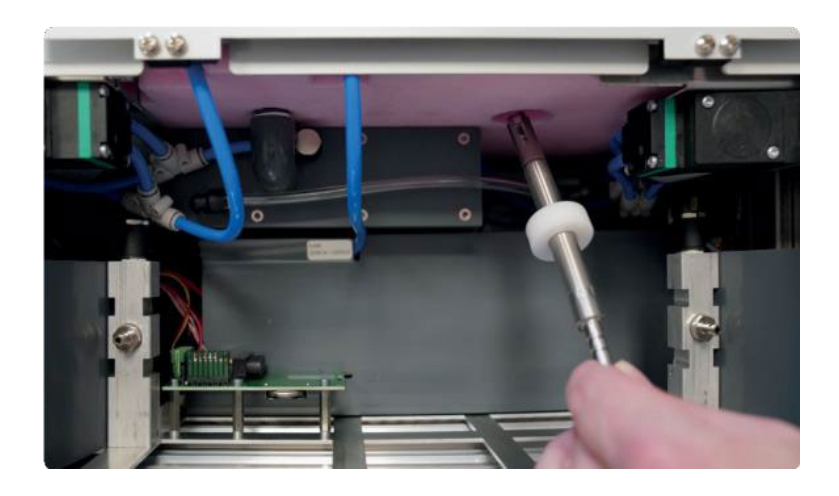

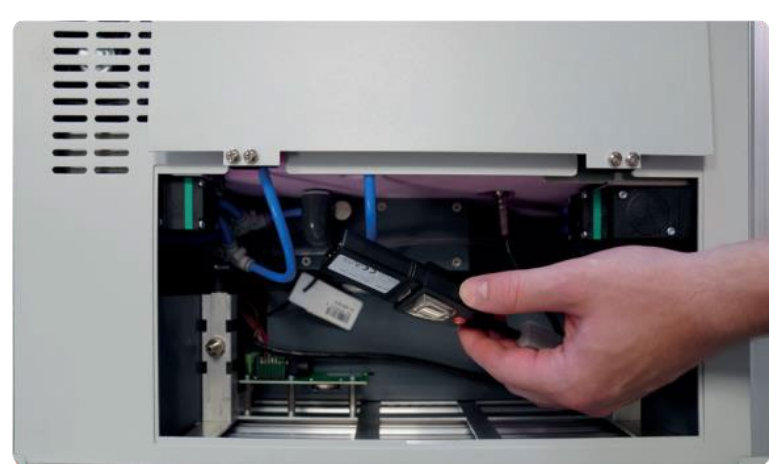

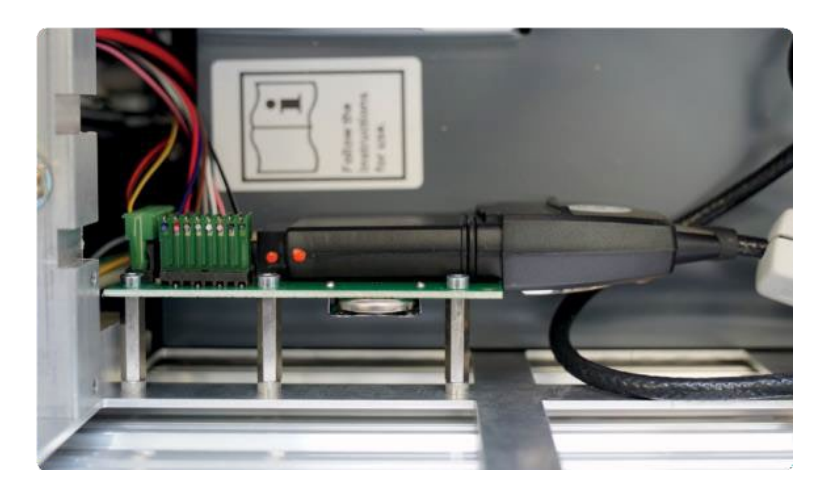

制御センサは、取り付けられた状態で出荷しています。装置に問題がある場合、チャンバー内の環境の制御 に大きな影響を与えるため、位置を確認しておくことをおすすめします。

#### **4.1.3 乾燥カートリッジ**

チャンバー内の環境は、乾燥した空気と湿潤した空気によって調整されます。チャンバー内の空気を連続的 に入れ替えることで安定性を維持します。これにより、設定した温度と湿度を一定に保つことができます。

チャンバー内を乾燥させるため、珪酸塩を充填した乾燥カートリッジが使用されます。珪酸塩のビーズが空 気中の水分子を吸着します。その結果、飽和水分が生じ、使用時間に応じて増加します。飽和度が高くなる とビーズのオレンジ色が薄まり、透明になります。長期的には、周囲湿度よりも低いポイントの調整時間が 長くなりますが、ビーズの再生によって防止または逆転させることができます (10.1 参照)。したがって、珪 酸塩を充填した乾燥カートリッジは、定期的に点検する必要があります。点検を実施するには、装置上部の サービスフラップを開けてください。

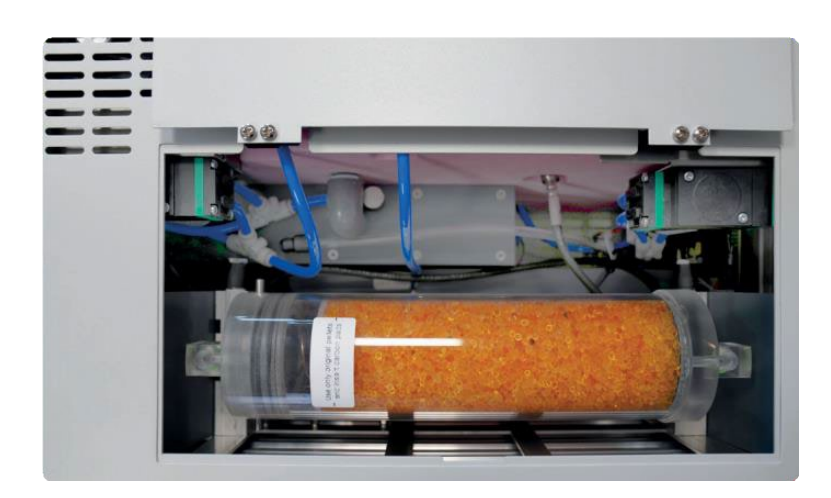

サービスフラップを開けると、珪酸塩ビーズが入った乾燥カートリッジがあります。出荷時、乾燥カートリ ッジに含まれるビーズはオレンジ色をしています。Huminator II の使用時間に応じて、ビーズは多くの水分 を吸収し、徐々に脱色し、最終的には白っぽくなります。目視でビーズがオレンジ色であれば、そのカート リッジはまだ使用可能です。ビーズが無色の場合は、再生して使用する必要があります(10.1 参照)。

! オレンジ色のビーズの割合が減少すると、低い湿度に到達することが難しくなります。

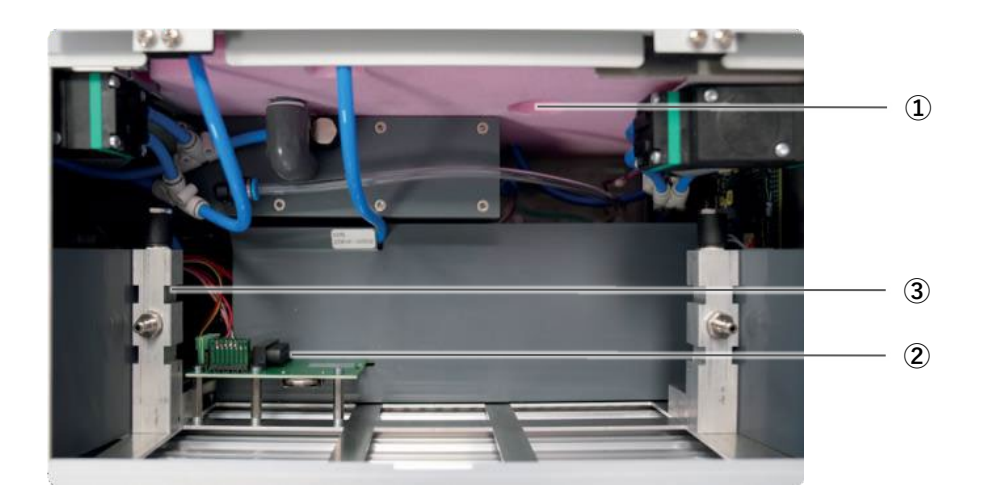

### **4.1.4 乾燥カートリッジの接続**

- ① 制御センサのチャンバー内へのアクセス
- ② 制御センサーの接続口
- ③ 乾燥カートリッジの接続口

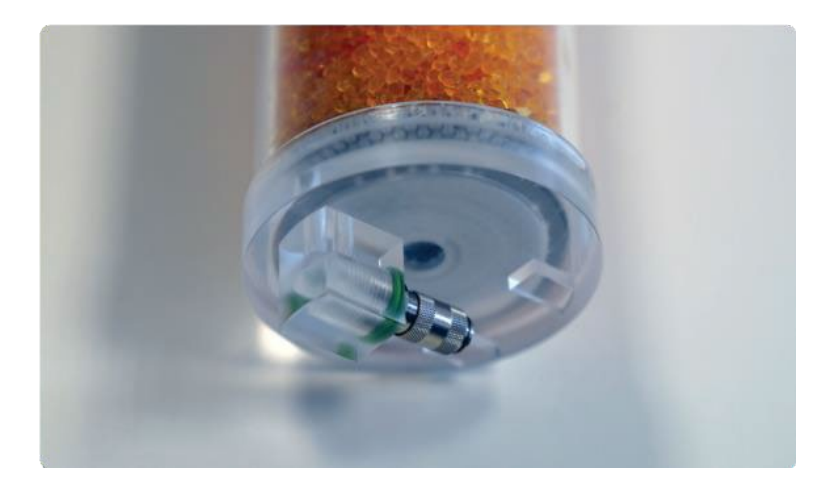

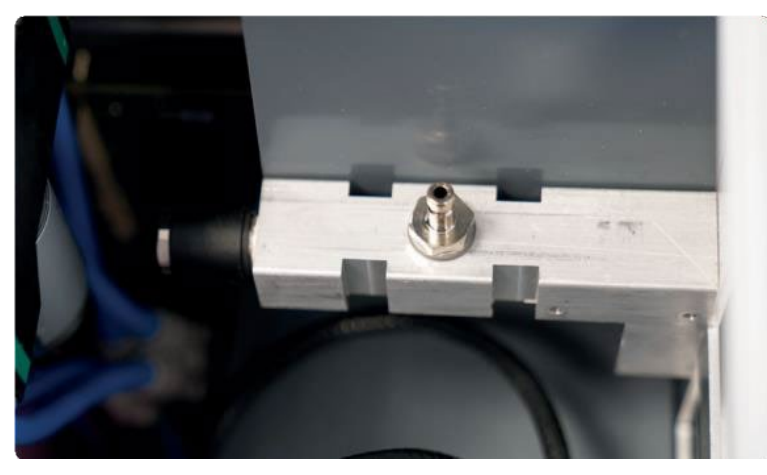

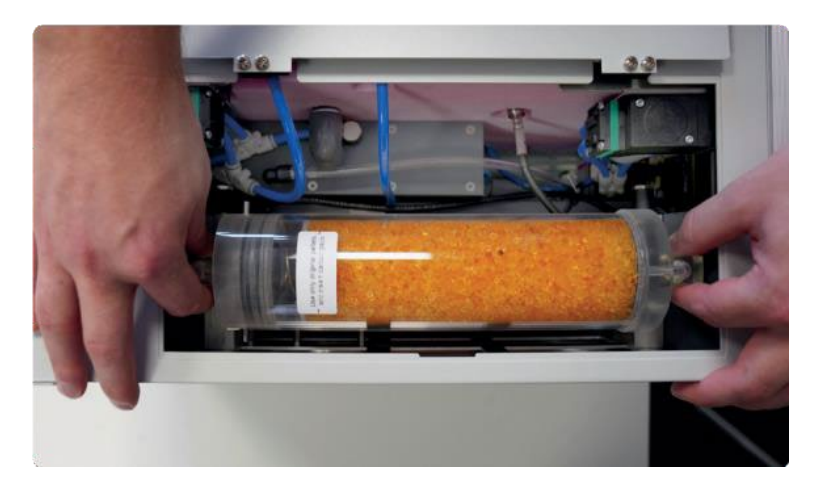

#### **4.1.5 ボトルの接続**

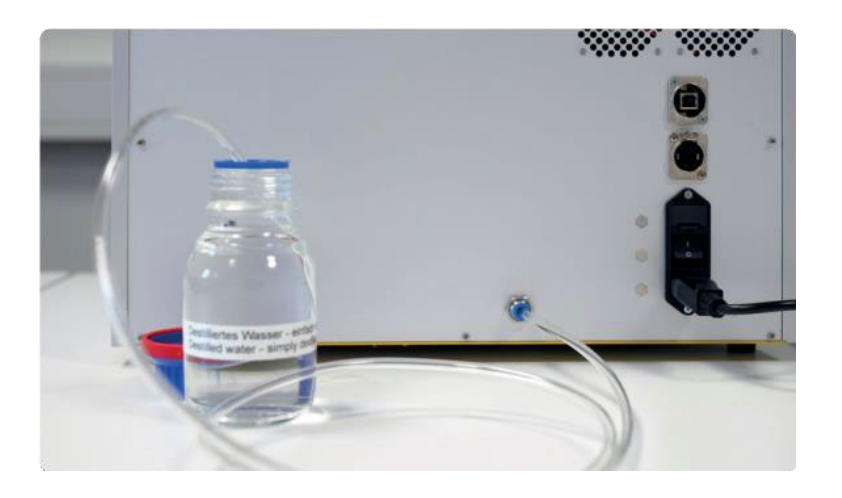

### **4.2 電源オン**

Huminator II の電源を入れるには、適切な電源に接続する必要があります。

- 1. まず、装置の電源スイッチがオフになっていることを確認します。
- 2. 付属の電源ケーブルを電源ケーブル接続口に差し込み、もう一端のプラグを適切な電源コンセントに差し 込みます。
- 3. 電源スイッチを押して、電源をオンにしてください。

電源を入れると、前面の機能ランプが緑色に点滅します。それから数秒間のセルフテストを実行した後スタ ートページが表示されます。タッチディスプレイに触れることで操作できるようになります。実行されたす べての設定は Huminator II に保存され、再び電源を入れたときに利用できるようになります。

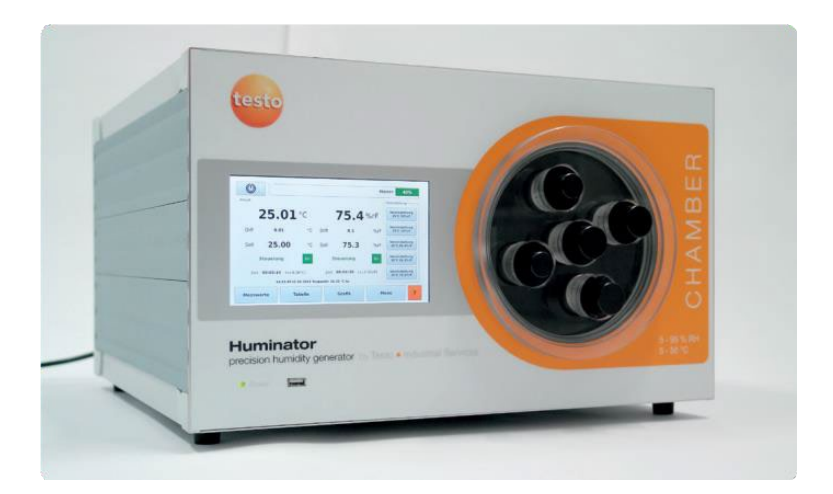

### **4.3 タンクの給排水**

ホーム画面には、内蔵しているタンクの水位が表示されます。出荷時は、赤色で表示され、水位が 0% であ ることを示しています。タンクに給排水口経由で蒸留水を入れてから、使用を開始することができます。

タンクが空の状態では、「Water level below 10% (水位 10% 以下)」のメッセージが表示されます。このメッ セージはタッチすることで閉じることができます。

### **給水方法**

1. 給水には、付属の PVC 製ホースのみを使用してください。給排水口は、Huminator II の背面にありま す。ホースの先端を青いスピゴットにできるだけ押し込んでください。このためには、スピゴットの外 側のリングを押し、少し圧力をかけながらホースの端を開口部に押し込んでください。タンクの容量 は、およそ 200 ml です。

- 2. トップページの右下の「Menu (メニュー)」アイコンを押して、サブメニューの階層にアクセスしま す。
- 3. 左側の矢印キー (▲ / ▼) を使って「System (システム)」にアクセスします。または、矢印キーの間に ある「Menu (メニュー)」を押して一覧を表示させて直接選択することもできます。このとき、 「Empty\_Transport safe」と書かれたシンボルが表示されます。

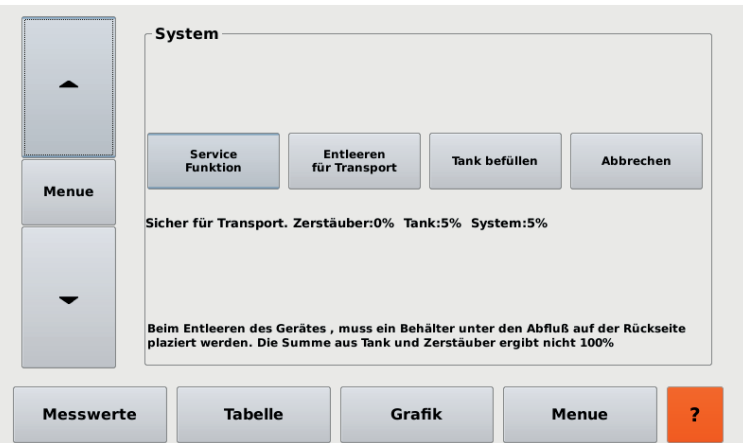

4. 注水のため、ホースの反対側の先端を蒸留水を入れたボトル内に入れます。

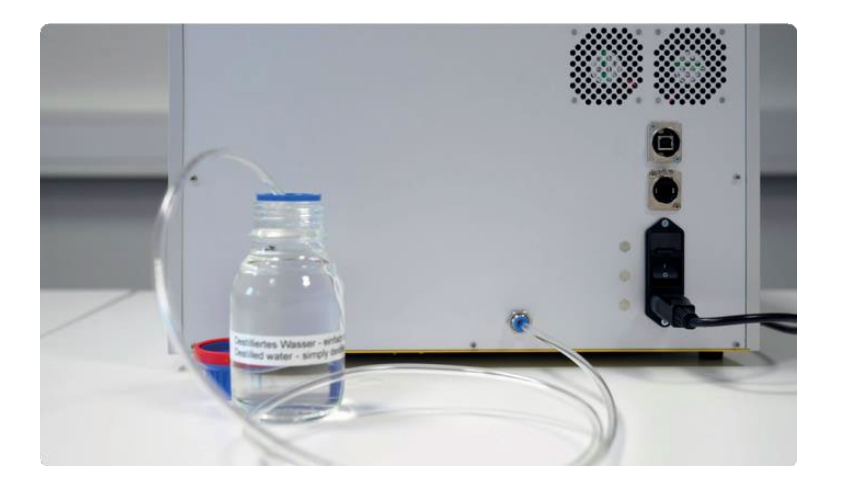

5. 「Fill tank (タンク給水)」を押すと、内蔵のポンプがわずかに音を立てて起動し、接続されたホースを 経由して Huminator II に水を送り込みます。タンクが完全に給水されると、ポンプは自動的に止まりま す。ディスプレイ上の水位は 100% に近い数値で、緑色でハイライトされているはずです。

排水する場合は、ホースの先端を空のボトル内に入れ、ディスプレイ上の「Empty」を押すと、タンクから 水が汲み出されます。

給水と排水には数分間かかることがあります。給排水が完了してからホースを取り外し、操作を再開してく ださい。

多くの航空機の貨物室の温度は 5 ℃ 以下であることに注意してください。Huminator II は決して 5 ℃ 以下で輸送してはいけません。したがって、航空機で輸送する場合は、温度制御された輸送機を使用し てください。

Huminator II のタンクは、使用時間の経過とともに空になっていきます。これは水位の表示から読み取るこ とができます。使用前には必ずタンクに十分な水が入っていることを確認してください。特に使用時間が長 くなる場合は、十分な水量を確保することが重要です。

蒸留水のみを使用してください。ホースは汚れがない状態で保管され、ゴミが付着していないことを確認し てください。ホースは完璧な状態でなければ使用できません。石灰等の汚れが装置内に入り、Huminator II の寿命を縮めることになります。

ホースが正しく取り付けられ、水が流れていることを確認してください。ホースが正しく装着されていない 場合、水が流れず、装置を損傷する可能性があります。

給水中、ホース内に空気が含まれていないことを確認してください。これは、ボトルから充填する際に、わ ずかな過圧を発生させることで実現できます。

#### **4.3.1 排水と電源オフ**

スタートページの左上にあるスタンバイボタンを 3 秒ほど押し続けると、Huminator II がシャットダウンさ れます。

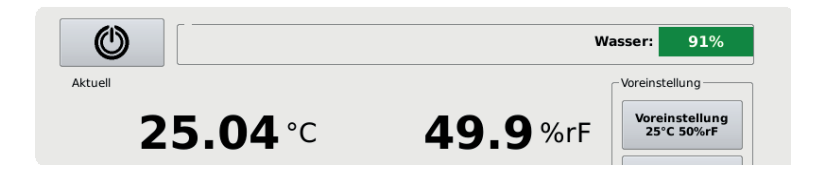

Huminator II のディスプレイがシステムメニューに変わり、ポンプ音が聞こえるようになります。ポンプ は、加湿システムからタンクに水を戻します。このプロセスは、システムメニューで確認することができま す。System (システム) と Tank (タンク) の水位がパーセント表示されます。

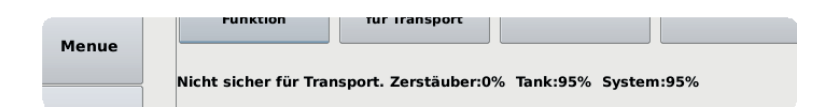

システムの水位が減少し、タンクの水位が増加します。システムメニューに「Transport safe above 5 ℃ (5 ℃ 以上の輸送は安全です)」というメッセージが表示されたら、背面にある電源スイッチを押して Huminator II の電源を切ることができます。この段階で、Huminator II は輸送の準備が整い、別の場所に持 ち運んだり発送したりすることができます。

Huminator II を輸送、保管、出荷する際は、チャンバーリッドごと取り外すか、少なくとも 1 つのプラ  $\left(\begin{smallmatrix} 1\\ 1\end{smallmatrix}\right)$ グを取り外しておく必要があります。これにより、チャンバー内および制御センサ上の結露を防ぐこと ができます。結露は、不必要なエラーや、調整時間を遅らせる原因となります。

電源スイッチを切る前に、上記の手順でシャットダウンすることが必須です。シャットダウンせずに電 源を切ると、エラーになることがあります。

# **5. メニュー**

基本的に Huminator II のメニューは、2 つの階層に分かれています。最初にメインメニューがあり、その下 の階層にサブメニューがあります。ディスプレイ右下の「Menu (メニュー)」アイコンをタッチすると、サブ メニューに移動することができます。

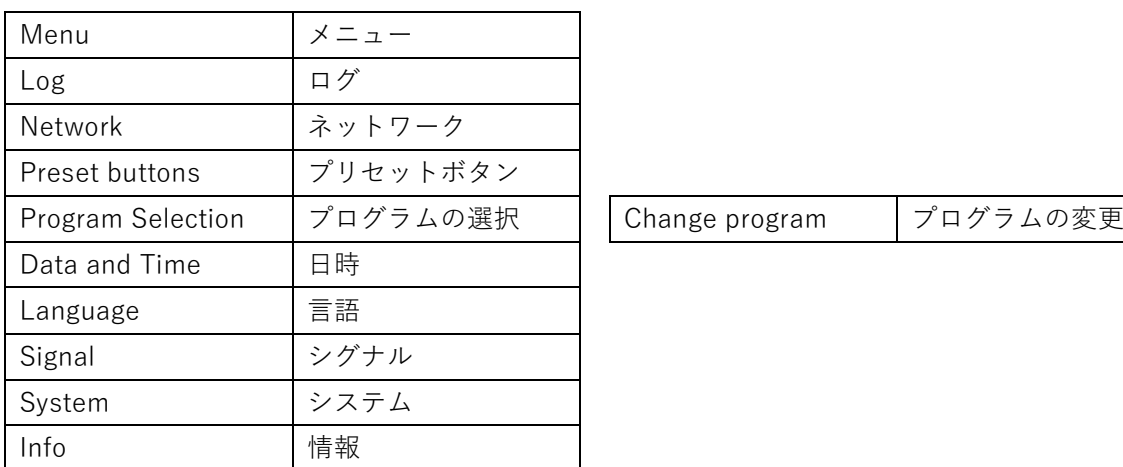

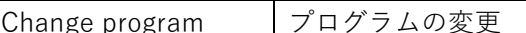

左側の矢印キー (▲ / ▼) を使ってサブメニューにアクセスします。または、矢印キーの間にある「Menu (メ ニュー)」を押して一覧を表示させて直接サブメニューを選択することもできます。

ディスプレイ左下の「Measured value (測定値)」アイコンを押すと、いつでもスタートページに戻ることが できます。

サブメニューで実行したすべての設定は、電源を切った後も保存されます。

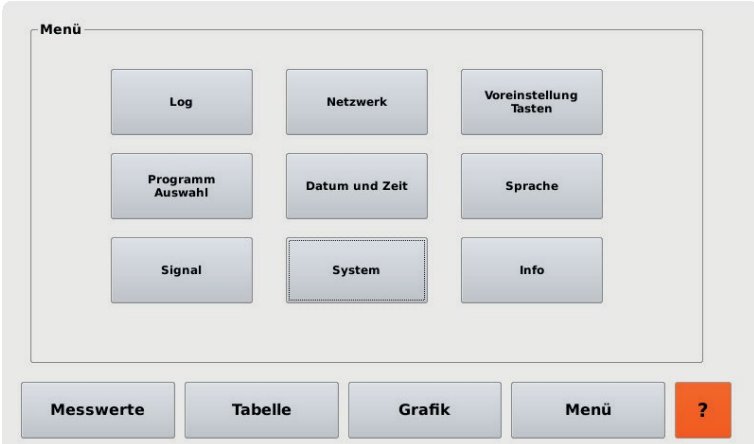

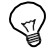

ディスプレイの右下に、オレンジ色の背景を持つクエスチョンマークが表示されます。このクエスチョ ンマークを押すと、ヘルプテキストが表示されます。

# **5.1 言語の選択**

英語 (E) またはドイツ語 (D) を選択することができます。工場出荷時は英語に設定されています。 「Language (言語)」から変更可能です。

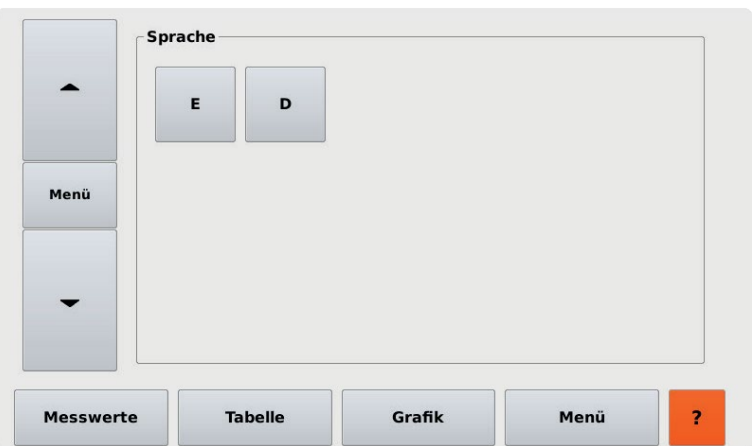

## **5.2 日時の設定**

Huminator II には、日付と時刻の表示があります。日時情報は、Huminator II をプログラム運転する場合、 または時間を基準として校正作業を進める場合、特に重要です。「Date and Time (日時)」から変更可能で す。

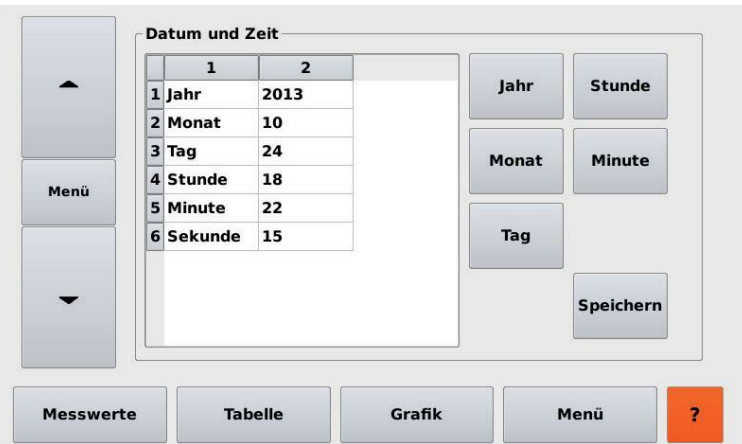

**6. 操作**

### **6.1 チャンバー**

測定を開始する前に、制御センサと乾燥カートリッジを点検する必要があります。

Huminator II のチャンバーは、ディスプレイの右側に位置しています。タイプや形状の異なるセンサやデー タロガーの校正が可能です。

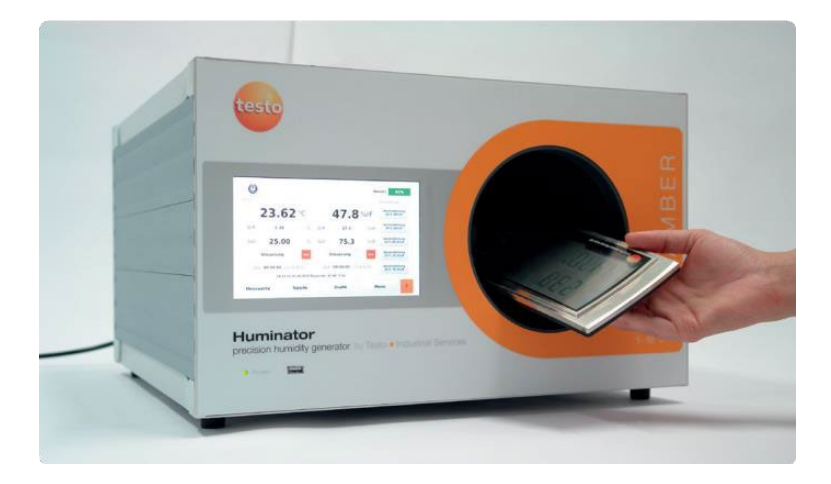

チャンバー内に搭載されたファンにより、空気を均一に分布させます。さらに、高精度な静電容量式の温湿 度センサをチャンバーに内蔵しています。

相対湿度とは、水の瞬間的な蒸気圧と飽和蒸気圧の比率のことで、温度に依存します。デジタル温湿度セン サ (testo6610 シリーズ) は、チャンバー内の温度と湿度を測定し、フィードバック制御に利用されます。制 御プローブを基準器として使用する場合は、定期的に校正する必要があります。さらに、一定の湿度ポイン トにおいて、センサを定期的に点検してください。

チャンバーは、取り外し可能なチャンバーリッドによって閉じられています。さたにリッドには交換可能な 5 つのプラグがあります。これらのプラグを通して、最大 5 本のタイプや形状の異なるプローブ (被校正器) をチャンバーに設置して同時に校正することができます。

※ 基準器のプローブを設置する場合は、最大 4 本のプローブを同時校正できます。

### **6.2 チャンバーの準備**

校正する測定器およびプローブは、事前に正常に機能することを確認する必要があります。このような機能 試験では、少なくとも以下の点を明確にしておく必要があります。

- 湿度や温度の測定に適していること。
- 技術的な欠陥がないこと。
- バッテリ残量が十分であること。

#### **データロガー**

特にデータロガー等の測定器では、終始チャンバー内に設置されるため、プロセスを中断させないために、 十分なバッテリー残量があることが重要です。記録を開始する前にバッテリ残量を確認し、プログラムし て、校正する時間に合わせてください。

チャンバー内にデータロガーを設置する場合、チャンバーが過負荷にならないようにすることも重要です。。 チャンバー内に多くのデータロガーを設置すると、エラーが発生する可能性があります。チャンバー内に複 数のデータロガーがあると、データロガーのセンサを覆い、自由なアクセスを妨げます。適切な台数はサイ ズや形状によって異なりますが、エラーを防ぎ、チャンバー内の環境に対するデータロガーの順応時間を短 縮します。

また、チャンバー内の空気の循環を妨げないように、設置する際にも注意が必要です。チャンバー内の左側 には空気循環用の穴が開いており、そこを塞がないようにしてください。

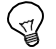

チャンバーの負荷が高いほど、熱容量が高いほど、制御は緩慢になります。

#### **プローブ**

チャンバーにプローブを取り付ける場合は、プローブ用の開口部とできるだけ密着させ、チャンバーリッド を正しく閉じてください。プローブとの間に隙間があったり、密閉されていなかったりすると、チャンバー 内と周囲の間で望ましくない空気循環が発生し、チャンバー内の環境が不安定になります。

付属のプラグは、異なるサイズのプローブを密閉することができます。プローブがぴったりとはまらな い場合は、簡単に取り外せるシール材を追加することで密閉できます。

### **6.3 手動制御**

測定室を装備し、適切に閉じた後、測定を開始することができます。 以下の手順で行ってください。

- 1. 温度と湿度は個別に設定する必要があります。温度と湿度を手動で設定するには、ホーム画面でそれぞ れの設定値をタッチし、入力画面を開きます。
- 2. 入力画面を使用して、希望の温度や湿度を入力し、「OK」で確認します。設定値が「Shall」マークの横 に数値で表示されます。
- 3. 「Control (制御)」を押すと、温度と湿度の制御が開始されます。
- 4. 再度「Control (制御)」を押すと、制御を停止することができます。

! 範囲外の数値を入力すると、赤色になり、入力を拒否します。

制御が開始されると、「Control (制御)」のマークが緑色になり、Huminator II は入力された設定値を目指し て調整します。現在値は、スタートページで確認することができます。「Diff. (差分)」は、設定値と現在値の 差を示します。

日付と時刻に加え、露点温度 (℃ td)を表示します。この露点温度とは、いわゆるマグナスの公式に従って計 算され、チャンバー内の湿度条件で結露する温度を示しています。露点温度は、露点温度を表示する測定器 の校正にも便利です。

測定値が指定した値に達すると、安定フェーズが始まります。「Control (制御)」の下に、温度と湿度の安定 時間が表示されます。この安定時間は、チャンバー内の環境が一定の範囲 (許容範囲) を維持している時間の ことです。範囲は設定で変更可能なため、安定時間が始まるまでの時間に影響を与えます。

 $\mathbb{Q}$ 安定時間は、センサがチャンバー内の環境に順応するための時間としても重要です。この順応時間は、 プローブによって大きく異なることがあります。エラーを回避するため、開始する前に順応時間を確認 することが重要です。

### **6.4 許容範囲の設定**

許容範囲は、設定値とチャンバー内の実際の測定値 (現在値) の偏差の最大値として設定します。

- 1. 温度または湿度の設定値の下にある時間を押すと、入力画面が開きます。
- 2. 温度の許容範囲を ±0.1 ℃ から ±10.0 ℃の範囲で、湿度の許容範囲を ±0.1 %RH から ±10.0 %RH の 範囲で、入力することができます。
- 3. 「OK」を押すと入力が保存され、カッコ内に設定した許容範囲が表示されます。

現在値と設定値の差が設定された許容範囲より小さい場合、温度と湿度に割り当てられた安定時間のカウン トが開始します。チャンバー内に許容範囲を超える変化が生じると、安定時間は中断されます。このような 変化は、例えば、校正中にチャンバーが開放されたり、設定値を変更したりすることで発生します。チャン バー内の温度と湿度が再び許容範囲内に到達すると、安定時間のカウントを再開します。

### **6.5 設定値の変更**

#### **設定値の変更**

- 1. 温度または湿度の設定値を押すと、入力画面が開きます。
- 2. 希望する数値を入力し、「OK」で確定します。
- 3. もとの画面に戻り、新しい設定値を目指して制御を開始します。

相対湿度は温度によって変化します。空気は低温でより少ない水分を吸収することができます。温度変 化による水の損失 (結露) を防ぐため、温度を変化させる前に湿度を低い値 (20 %RH 以下) に設定する必 要があります。装置はまず変更した温度に順応する必要があります。Huminator II と測定器の測定値がほぼ 同じになった後、湿度の制御を開始してください。

### **6.6 表示の切り替え**

「Table (表)」または「Graphic (グラフ)」を押すことで、実行されているプロセスを表やグラフの形式で表 示させることができます。表形式で表示するには、ログ設定を有効にする必要があります (6.6.2 を参照)。

### **6.6.1 グラフ**

制御を開始すると、自動的に測定が開始され、「Graphic (グラフ)」を押すことでプロセスをグラフ形式で表 示します。

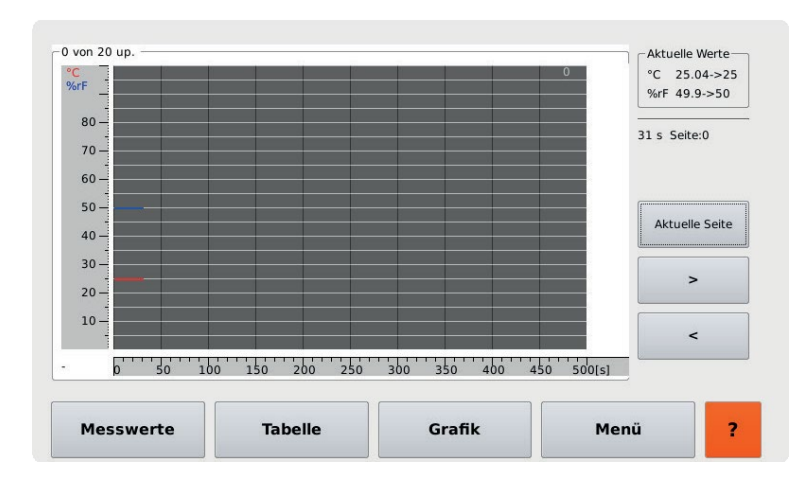

この形式では、折れ線グラフが表示されます。縦 Y 軸に温度 (赤 / ℃) と湿度 (青 / %rH) が表示されます。 水平方向の X 軸は時間 (秒) を示します。

記録された値は、温度と湿度の 2 本の線でグラフ化され、連続的に更新されます。約 2.8 時間をリングバッ ファの形でグラフィカルに表示することができます。このため、500 秒毎の 20 個のダイアグラムが作成され ます。

ディスプレイには、すでに記録されたダイアグラムの数と、現在値と設定値が表示されます。約 2.8 時間が 経過すると、グラフ表示は最初から再開します。ディスプレイの右側にある矢印キーを押すとプロセス全体 が表示され、プロセス中の変動がグラフィカルに表示されます。「Current page (現在のページ)」を押すと、 現在値に戻ることができます。

### **6.6.2 表**

プロセスを表形式で表示および記録することも可能です。Huminator II では、最大 10,000 値のデータを、 1,000 値ずつ 10 個のファイルに分割して内蔵メモリに保存することができます。保存したデータは、USB メモリに転送して読み出すことができます。

データを表形式で保存するには、最初にログファイルを定義する必要があります。測定データはこの中に保 存され、レートが定義されます。このためには、まずサブメニューの「Log (ログ)」を開いてください。

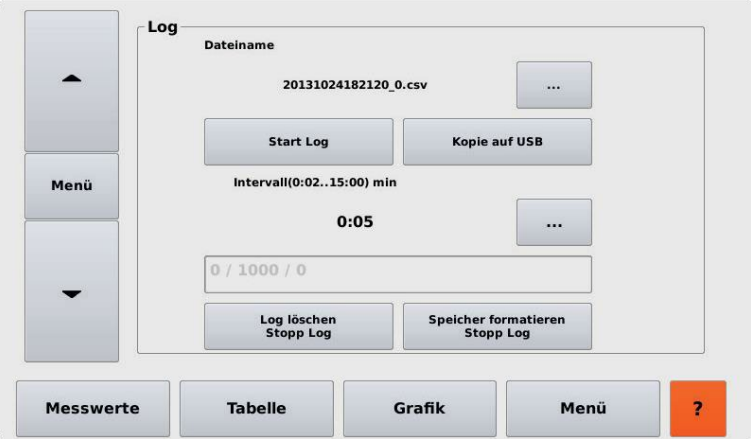

ログファイルは、区別のために番号を付けることができます。ログに番号を付けるには、ファイル名の後に ある「...」を押します。入力画面が開き、入力することができます。デフォルトでは、現在の日付と時刻を 示すタイムスタンプが表示されます。タイムスタンプを使用する場合は、記録開始時刻にデータを割り当て ることができます。

データを保存する間隔は、現在表示されている間隔の後にある「...」を押します。2 秒から 15 分までの間隔 で設定が可能です。「Start Log (ログを開始)」を押すと、ロギングが開始されます。「Interval」には、現在 のログファイルに含まれる値の数が表示されます。1,000 値に到達すると、ファイル名のインデックスが 1 つ増え、再び列挙が開始されます。データの記録は、「Stop Log (ログを停止)」で中断することができます。 現在記録中のデータを削除するには、「Stop Log / Delete Log (ログを停止 / ログを削除)」を押します。こ れでロギングが停止し、削除されます。

10 個の 1,000 値を含むファイルが作成されると、自動的にロギングが停止します。制御は継続されますが、 データは記録されなくなります。

さらにデータを記録したい場合は、「Format Memory Stop Log (フォーマットメモリ停止ログ)」マークを押 して、メモリから保存した値を削除する必要があります。これにより、現在の記録が中断され、本機の内部 メモリーに保存されているすべてのデータが削除されます。

! あとで評価するためにデータが必要な場合は、削除する前に保存しておく必要があります。これを行う には、「Stop Log (ログの停止)」を押して現在の運転を停止する必要があります。記録されたデータは、USB 2.0 メモリまたはネットワークに保存することができます。

ログファイルの起動後、表形式の記録を呼び出すことができます。「Log (ログ)」またはスタートページで 「Table (表)」を押してログ記録ウィンドウを呼び出すことができます。

表に表示される測定値には、記録中に連続した数字のインデックスが付与されます。インデックスは 1 列目 に表示されます。2 列目には日付と時刻が表示されます。次の 4 つの列は、温度と湿度の設定値と現在値で す。

設定値や間隔を変更しても、記録を中断する必要はありません。これらの変更は、現在の記録に含まれ、表 に表示されます。

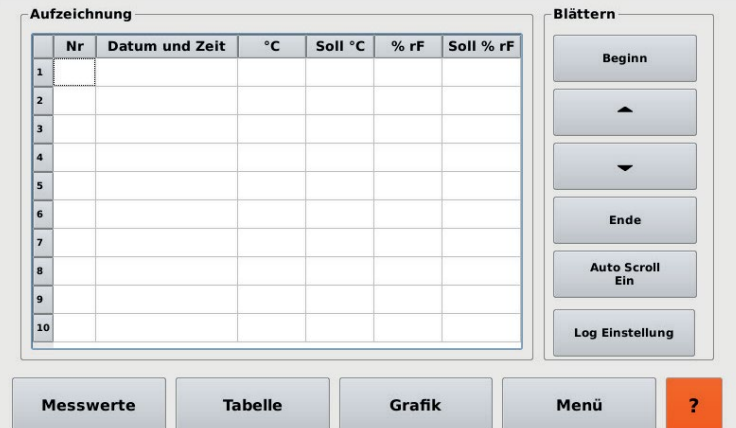

プリセットされている「Auto Scroll (オートスクロール)」では、最後に記録された値が常に表示されます。 「Auto Scroll Off (オートスクロールの解除)」を押すと、連続更新が無効になり、表示が固定されます。た だし、データの記録はバックグラウンドで継続されます。「Auto Scroll (オートスクロール)」を再び有効にす ると、表示は最後に記録された値に変わり、継続的に更新されます。「Start (最初)」は最初に記録された値 に、「End (最後)」は最後に記録された値に移動します。矢印キーで記録の上下に移動することができます。

### **6.7 USB メモリへの保存**

保存したデータは、USB 2.0 メモリスティックに転送することができます。FAT32 のフォーマットは、 Windows や Linux などの OS で行うことができます。詳細については、関連するユーザーマニュアルを参照 するか、IT 責任者にお問い合わせください。

SD カードに保存された測定データを USB メモリにコピーする場合は、以下の手順で行ってください。

- 1. USB メモリを Huminator II の前面のポートに差し込みます。
- 2. 「Log (ログ)」の中の「Copy to USB (USB にコピー)」を押すと、自動的に書き込みが開始されます。
- 3. 転送が成功すると、ステータスメッセージ「OK」が表示されます。
- 4. これで USB メモリにデータが保存され、PC やノートパソコンで読み出すことができます。

データを取得すると、すべてのログファイルと対応するデータが格納されたディレクトリが開きます。ログ ファイルを開くと、保存されているデータが表示されます。記録された日時と、設定値、測定された実測値 がセミコロンで区切られ、数字で並んでいます。

### **6.8 設定値のプリセット**

5 つの固定の設定値を定義するオプションがあります。スタートページから直接選択することができます。 これにより、同じ設定値を繰り返し入力する必要がなく、時間を節約することができます。

スタートページの右側には、「Preset (プリセット)」という名称の 5 つのシンボルがあり、温度と湿度の値で 構成されています。これらのシンボルのいずれかに触れると、Huminator II は自動的にその値を設定値とし て引き継ぎ、制御を開始することができます。運転中もプリセットを選択して設定値を変更することもでき ます。

プリセットは必要に応じて調整することができます。

- 1. スタートページで「Menu (メニュー)」を選択し、サブメニューレベルにアクセスします。
- 2. サブメニュー「Preferences」を選択します。略号の V1 ~ V5 は、定義可能な 5 つの設定値を表してい ます。

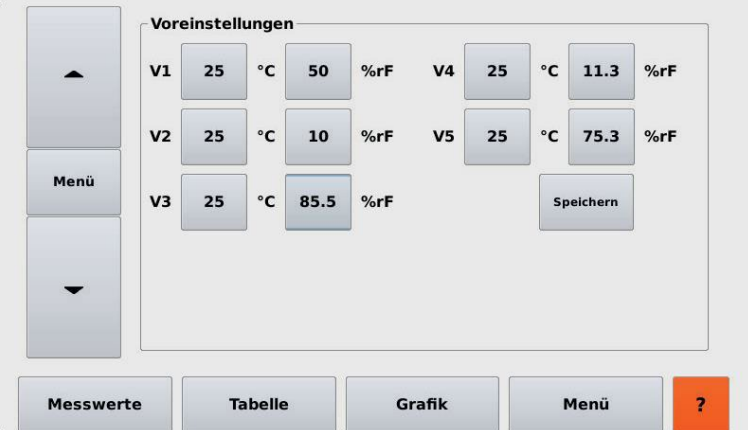

- 3. 設定値を変更するには、温度または湿度のいずれかの数値を押します。入力画面が開きます。
- 4. 入力画面に希望の設定値を入力することができます。入力した内容を「OK」で確定します。
- 5. 画面が切り替わり、設定値が更新されます。
- 6. すべての設定値が期待に沿うものであれば、「Save (保存)」で変更を保存してください。

入力と保存に成功すると、スタートページの右側の「Preference」に定義された設定値が表示されます。

### **6.9 プログラムの作成**

5 つのプリセット設定値に加えて、それぞれ 10 種類の設定値を持つ最大 10 個のプログラムを作成し、 Huminator II にそれらを自動的に実行させることができます。

プログラムを呼び出し、必要に応じて修正するには、「Program selection (プログラム選択)」を選択しま す。10 個のプログラムを含む表が表示されます (MP001 ~ MP010)。名称、日付、時間、設定値が表示され ます。

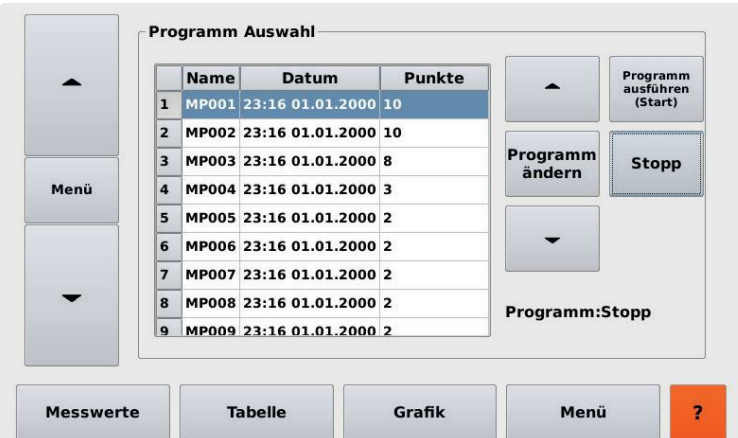

右側の矢印キーでプログラムを切り替えることができます。また、タッチディスプレイで目的のプログラム を直接選択することもできます。プログラムがマークされている (青くハイライトされている) 場合は、右側 のボタンを使用して変更、開始、停止することができます。

プログラムが選択され、開始されると、Huminator II は制御を開始します。最初に定義された設定値が自動 的に設定され、表示されます。

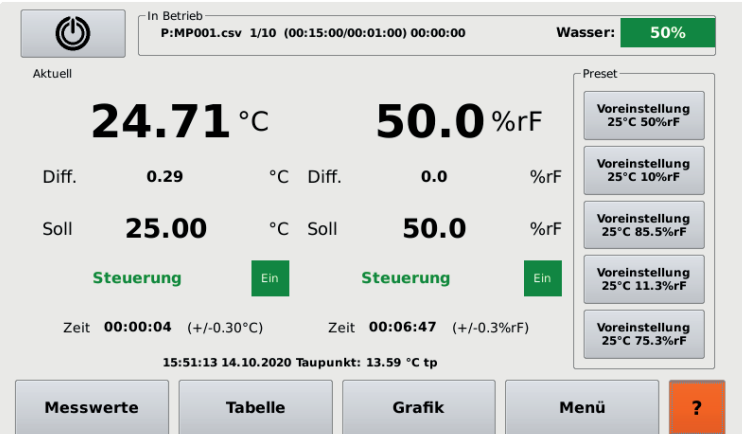

Huminator II が測定を開始するとすぐに、プログラム番号の横にカウンターが表示されます。これは、 Huminator II が現在どのポイントを通っているか、その後に何ポイント残っているかを示しています。プロ グラムは「Stop (停止)」で終了させることができます。

Huminator II は、現在のプログラムを中止し、最後の値を保持します。温度と湿度が高い場合、結露が発生 する可能性があるため、制御は終了しません。電源を切る前に手動で適度な値 (25 ℃、30 %rH) に設定し、 数分後に電源を切ってください。

プログラムは「Chane program (プログラム変更)」で変更することができます。

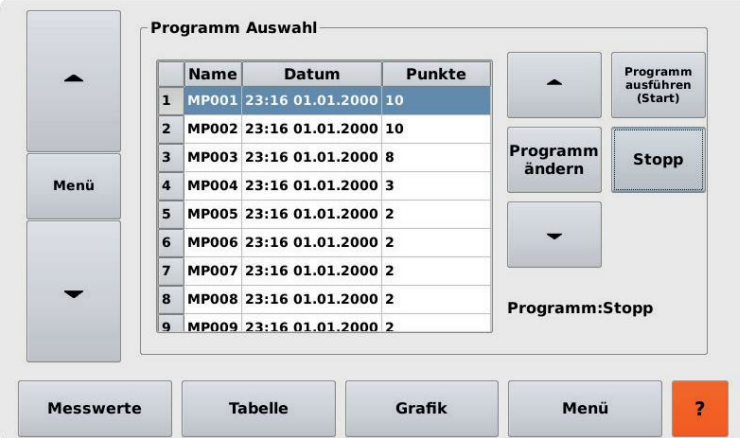

「Program Setting (プログラム設定)」には、選択したプログラムの設定値の表が表示されます。

ここでプログラムを選択および変更することができます。

- 設定値の順番
- 設定値の追加や削除
- 許容範囲
- プログラムの時間

設定値を選択し「Move down (下へ移動)」または「Move up (上へ移動)」を押して移動することで、プログ ラムの順番を変更することができます。プログラムは、最低 2 点、最大 10 点の設定値から構成されます。

「New Num」を押すことで、個々の設定値の番号を順番に変更することができます。

個々の設定値は「Delete (削除)」で削除することができます。

「Add (追加)」によって新しい設定値を定義することができます。追加の行が表示され、表のカウンターが 増加します。

この設定値または既存プログラムの設定値を変更したい場合は、対象の設定値を選択します。次に温度と湿 度の値を調整することができます。許容範囲は「Tolerance」で定義されます。安定時間は、Huminator II が 許容範囲に到達するまでの時間に影響します。

これは「Stability time (安定時間)」によって設定できます。Huminator II が指定された安定時間内に指定さ れた許容範囲に到達しない場合、制御は中止され、次の設定値に移動します。定義された時間内に許容範囲 に到達した場合、ホールド時間が継続します。

これは「Hold time (ホールド時間)」によって制御することができます。ホールド時間は、Huminator II が次 の設定値に移動する前に、現在の設定値を保持する時間を示しています。

プログラムが完全に実行された場合、プログラムに含まれる最後の設定値で停止します。

Huminator II の電源を切ることができます。あるいは、Huminator II を低い湿度まで手動で駆動し、その後 に電源を切ることもできます。プログラムは終了し、記録している場合は、記憶媒体に転送して評価するこ とができます。

運転中にプログラムを中断して、残りの設定値を後で実行することができます。「Program selection (プログ ラム選択)」で現在のプログラムを選択できます。

プログラムを開始する前に、水位と乾燥カートリッジの両方を確認する必要があります。タンク内の蒸 留水が少なすぎるか、乾燥剤が使えない状態である可能性があります。その場合、Huminator II は性能 通りに動作しません。

# **7. アラーム**

個々の設定値またはプログラムの実行中に、シグナル音で通知することができます (安定時間やプログラムの 終了など)。シグナル音を設定するには、サブメニューの「Signal」を押します。

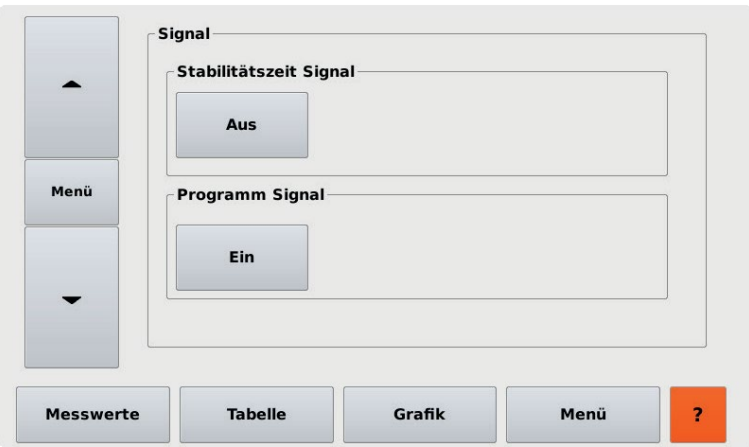

シグナル音は、それぞれのボタンで有効と無効を切り替えることができます。

安定時間では、現在値が 5 分のあいだ許容範囲内にあると鳴ります。現在値が再び許容範囲から外れると、 時間のカウントは停止し、再び許容範囲に到達するとカウントを再開します。

プログラムでは、開始されたプログラムが終了すると鳴ります。

# **8. イントラネット通信**

手動の操作の他に、ネットワーク内のインターネットブラウザを介して Huminator II をリモートでコントロ ールすることができます。

- Huminator II の背面にある LAN 接続口と社内ネットワークを接続します。
- その後、IP アドレスを Huminator II に割り当てる必要があります。この IP アドレスは Huminator II の 識別のために使用され、保存され、「Network」から呼び出すことができます。
- 「Assign IP address automatically」を押します。Huminator II に保存されている IP アドレスがグレーの 背景で表示されます。
- 次に「Default」を押すと、サブネットマスクとデフォルトゲートウェイが割り当てられ、「Netmask」と 「Gateway」に表示されます。

あるいは、Huminator II に IP アドレスを手動で割り当てることができます。「Network (ネットワーク)」の 設定を介して、またはコンピュータのネットワーク設定を介して、直接変更することができます。関連する マニュアルを参照するか、IT 責任者にご確認ください。

入力に成功したら、「Save (保存)」で IP アドレスを確認する必要があります。インターネットブラウザで定 義された IP アドレスを入力し、Huminator II のスタートページを呼び出すことができます。

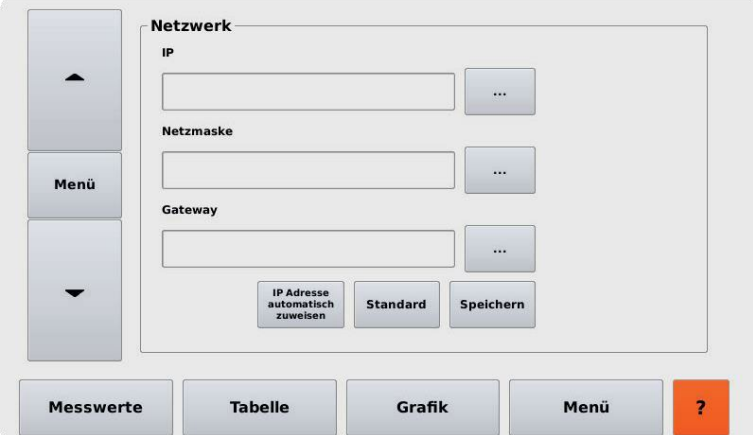

たとえば Internet Explorer で入力すると、次のような画面が表示されます。

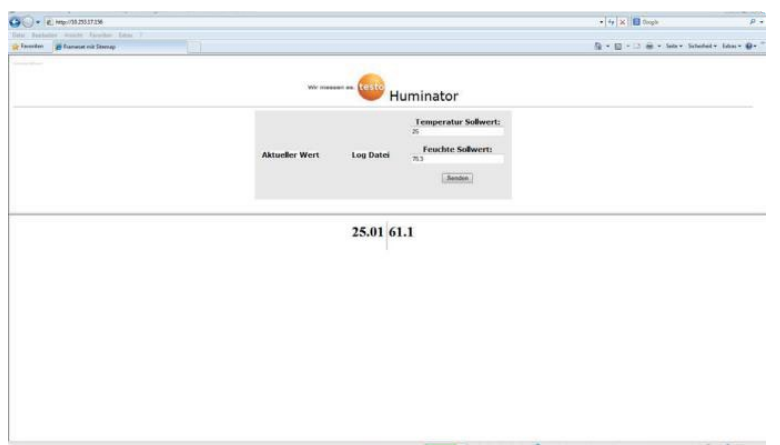

スタートページでは、Huminator II の現在のデータを見ることができます。データは自動的に更新されま す。「Current value」で手動で更新することもできます。

「Temperature setpoint (温度設定値)」と「Humidity setpoint (湿度設定値)」に入力し、「Send (送信)」を 押して Huminator II に送信することができます。

「Log file」を押すと、Huminator II のメモリにアクセスできます。ログファイルはここに保存されます。こ れにより、測定値に直接アクセスすることができます。「Refresh (更新)」でログファイルを更新することが できます。

ログファイルを開くには、希望のログファイルを選択します。設定値の概要が表示されます。データはメモ リからコンピューターに直接保存することができます。

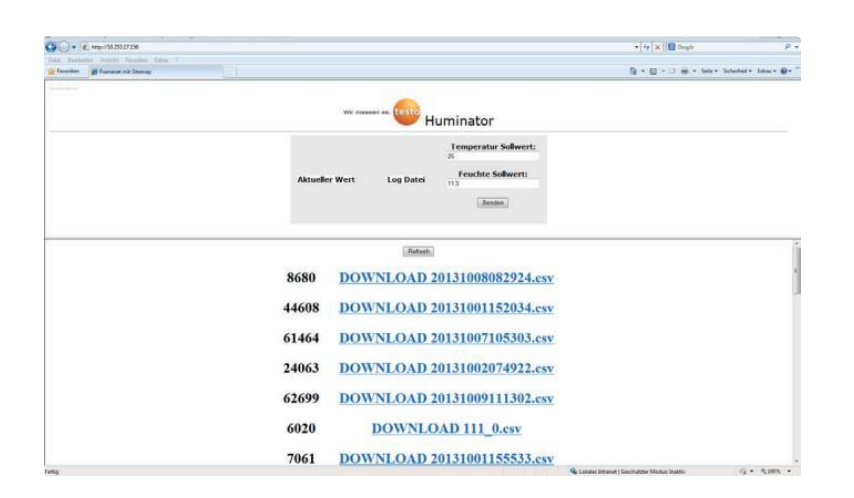

## **9. インターフェイスコマンド**

イントラネット経由でデータを読み出すだけでなく、インターフェイスコマンドで Huminator II を読み出 し、制御することも可能です。このためには、背面にある USB-B 接続口とコンピュータの USB ポートを接 続します。

コンピュータで適切なターミナル・エミュレーション・プログラムを呼び出します。

コンピュータと通信するには、まず適切なインターフェイスを設定する必要があります。この目的のため に、Huminator II に設定されているインターフェイス構成を適用します。

- Transmission Rate: 115200 baud
- 8 data bit
- 1 stop bit
- no parity

Huminator II との通信は、テレグラム方式で行われます。テレグラムは少なくとも 2 つのパラメータで構成 されています。これらはセパレーターで入力されます。各テレグラムは「START」で始まり「END」で終わ ります。

[START] [;] [PARAMETER1] [;] [PARAMETER2] <;PARAMETER3> <;PARAMETERn-1> <;PARAMETERS> [END.]

固定部分は角括弧 [ ] で囲みます。オプションまたは変更可能なパラメータは、山括弧 <→ に記載されてい ます。パラメータ自体は、工場出荷時にいわゆるレジスタ番号で定義されており、付録のレジスタ表で確認 することができます。偶数のレジスタ番号は読み出しアクセスを表し、奇数のレジスタ番号は書き込みアク セスを表します。

表中のレジスタには、関数が割り当てられています。必要であれば、変数の形で追加のパラメータを入力す ることができます。

- Start signal: !
- Separator: ;
- Number (n) of parameters entered: [PCount=n]
- End mark: [CR]

• Checksum (チェックサム) は、開始からチェックサムまでのすべての文字に対して形成される 8 ビットの 和です。

この結果、以下のような構成となります。

チェックサムのないコマンド読み出し: [!] [PCount=2] [[;]Register] [CR]

チェックサムのないコマンド書き出し: [!] [PCount=3] [[;]Register] [[;]Value] [[;]CR]

チェックサムのあるコマンド読み出し: [!] [PCount=3] [[;]Register] [[;]Checksum] [[;]CR]

チェックサムのあるコマンド書き出し: [!] [PCount=4] [[;]Register] [[;]Value] [[;]Checksum] [[;]CR]

- 測定値を周期的に出力: ! 3 ; 23 ; 1 [CR] - アウトプットの停止: !3 ; 23 ; 0 [CR] - 温度の変更 (例 20 ℃): !3; 31; 2000 [CR] - 湿度の変更 (例 25 %RH): !3; 41; 2500 [CR]

 $\zeta_7$ 温度と湿度の値を入力する際には、小数点以下を 2 桁右に移動する必要があります。そのため、入力時 にカンマを使用することはできません。インターフェイスコマンドの完全なリストは、付録に記載され ています。

# **10. メンテナンス**

### **10.1 乾燥カートリッジの交換**

乾燥カートリッジに含まれる乾燥剤を使い切り、脱色してしまった場合は、交換や再生の必要があります。 そのためには、使用済みの乾燥剤が入っているカートリッジを取り外す必要があります。

- 1. Huminator II のスタンバイボタンを押します。
- 2. 背面にある電源スイッチを切ります。
- 3. 電源ケーブルを取り外します。
- 4. 上部のサービスフラップを開きます。
- 5. 乾燥カートリッジが開き、両端がクイックリリースで固定されている状態です。

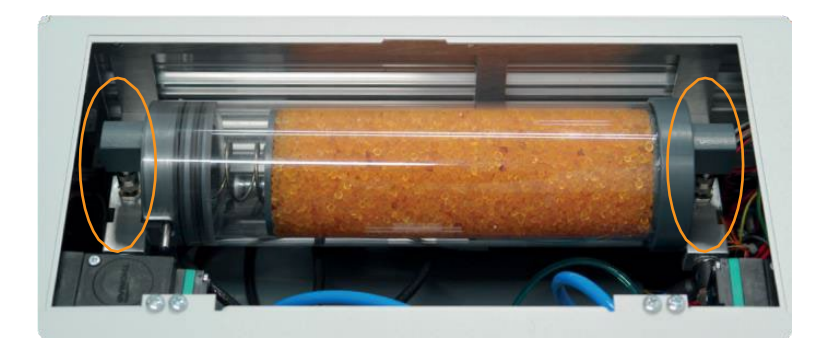

- 6. クイックリリースの外輪を上に引き、2 つのクイックリリースを解除します。
- 7. カートリッジ全体を取り外します。

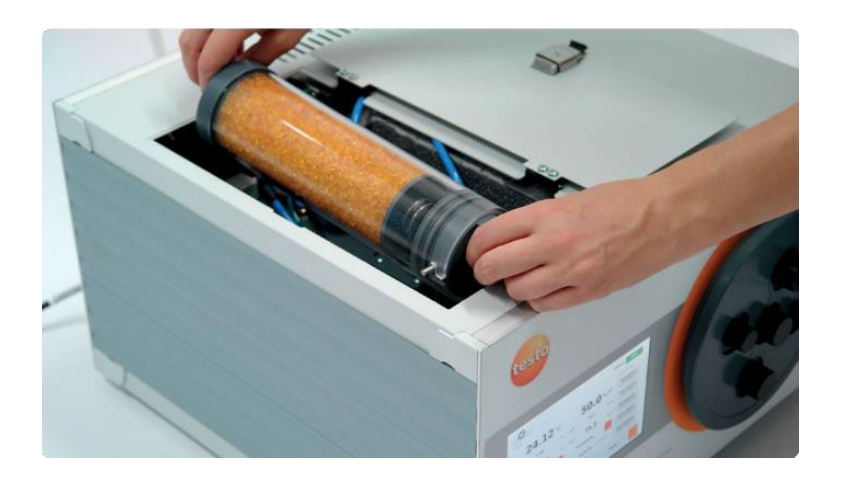

- 8. カートリッジのロックを開け、使用済みのビーズを別の容器に移します。
- 9. 2 つの方法から選択してください。 a. 新しいビーズを充填する b. 古いビーズをオーブン等で乾燥させる
- 10. カートリッジにビーズを充填します。
- 11. ロックを閉じ、カートリッジを Huminator II に再び挿入します。
- 12. カートリッジのハウジング内部とシールリングの間に、汚れがないことを確認してください。
- 13. カートリッジを取り付ける際、カバーが本体前面に向かって取り付けられていることも確認してくださ い。これにより、特に非常に低い湿度を調節する際の効率が向上します。
- 14. フラップを閉じ、電源に接続します。

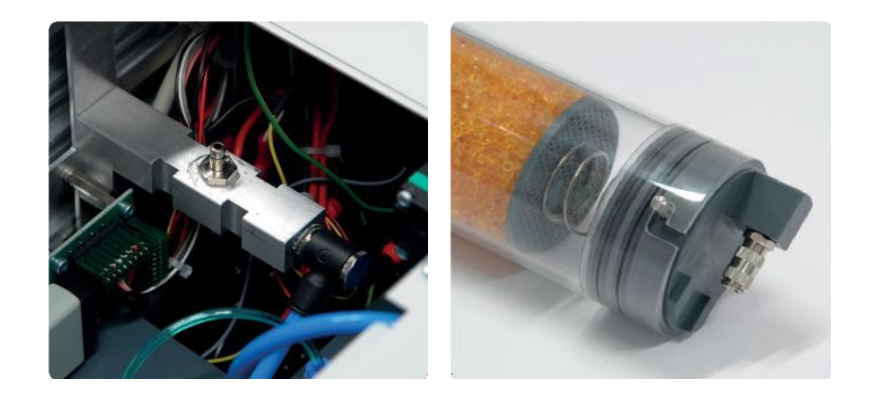

ビーズはオーブンで乾燥させることができます。使用済みのビーズを大きめの耐熱性容器に入れ、約 130 ℃で加熱してください。ビーズが再びオレンジ色になったら使用可能です。

## **10.2 プローブの交換**

内蔵の制御センサは、定期的にクリーニングと校正を行う必要があります。精度を持続させる唯一の方法で す。

- 1. Huminator II のスタンバイボタンを押します。
- 2. 背面にある電源スイッチを切ります。
- 3. 電源ケーブルを取り外します。
- 4. 上部のサービスフラップを開きます。
- 5. 前章で説明されている手順でカートリッジを取り外します。
- 6. 制御センサはチャンバー内の側面にあります。ケーブルの先端のプラグを外し、制御センサをチャンバ ー側から取り出します。
- 7. 制御センサをクリーニングするには、先端の保護キャップを外し、残留物のない揮発性のアルコールで センサの鏡面を注意深くクリーニングします。あらかじめアルコールを染み込ませた綿棒や薄い布を使 用してください。
- 8. 校正を行う場合は、校正機関に送付してください。
- 9. 制御センサをチャンバー内に戻し、ケーブルを再接続します。
- 10. カートリッジを元の状態に戻したら、サービスフラップを閉じ、電源に接続します。

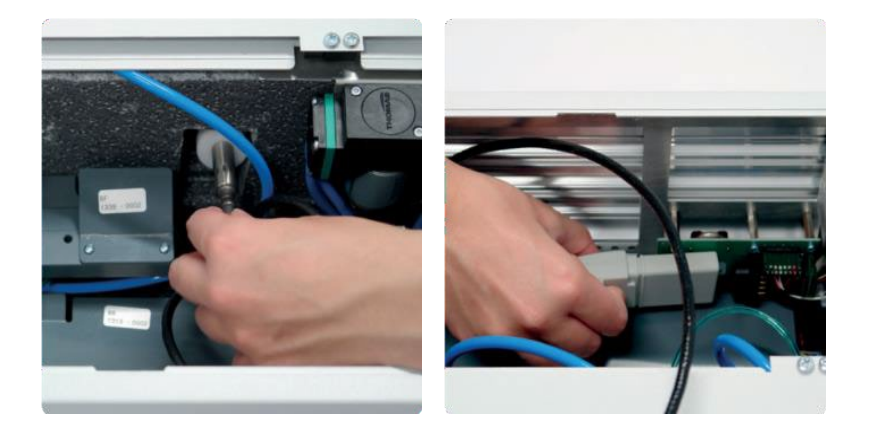

### **10.3 カーボンパッドの交換**

Huminator II の内部回路は、汚染から保護されなければいけません。この目的のために、システム内にカー ボンパッドを使用することが想定されています。頻繁に使用する場合は、半年毎にカーボンパッドを交換す る必要があります。

カーボンパッドを交換するには、まずカートリッジを取り外し、ビーズを取り出しておきます。次に、カー ボンパッドを挿入し、カートリッジの底に配置させます。

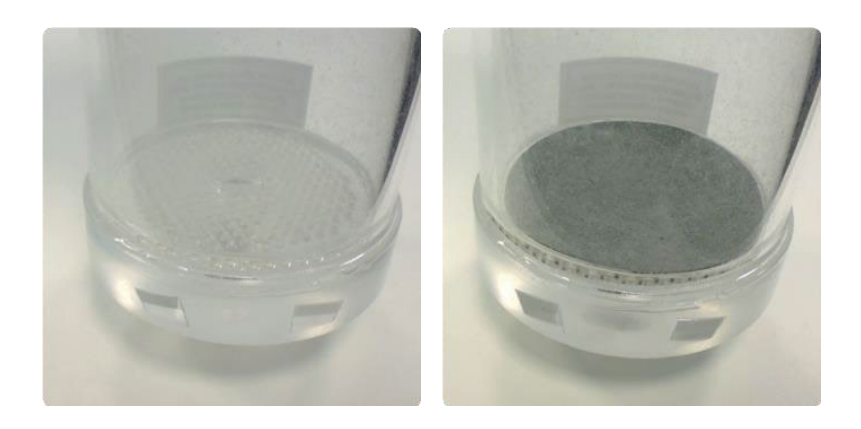

# **11. コマンド**

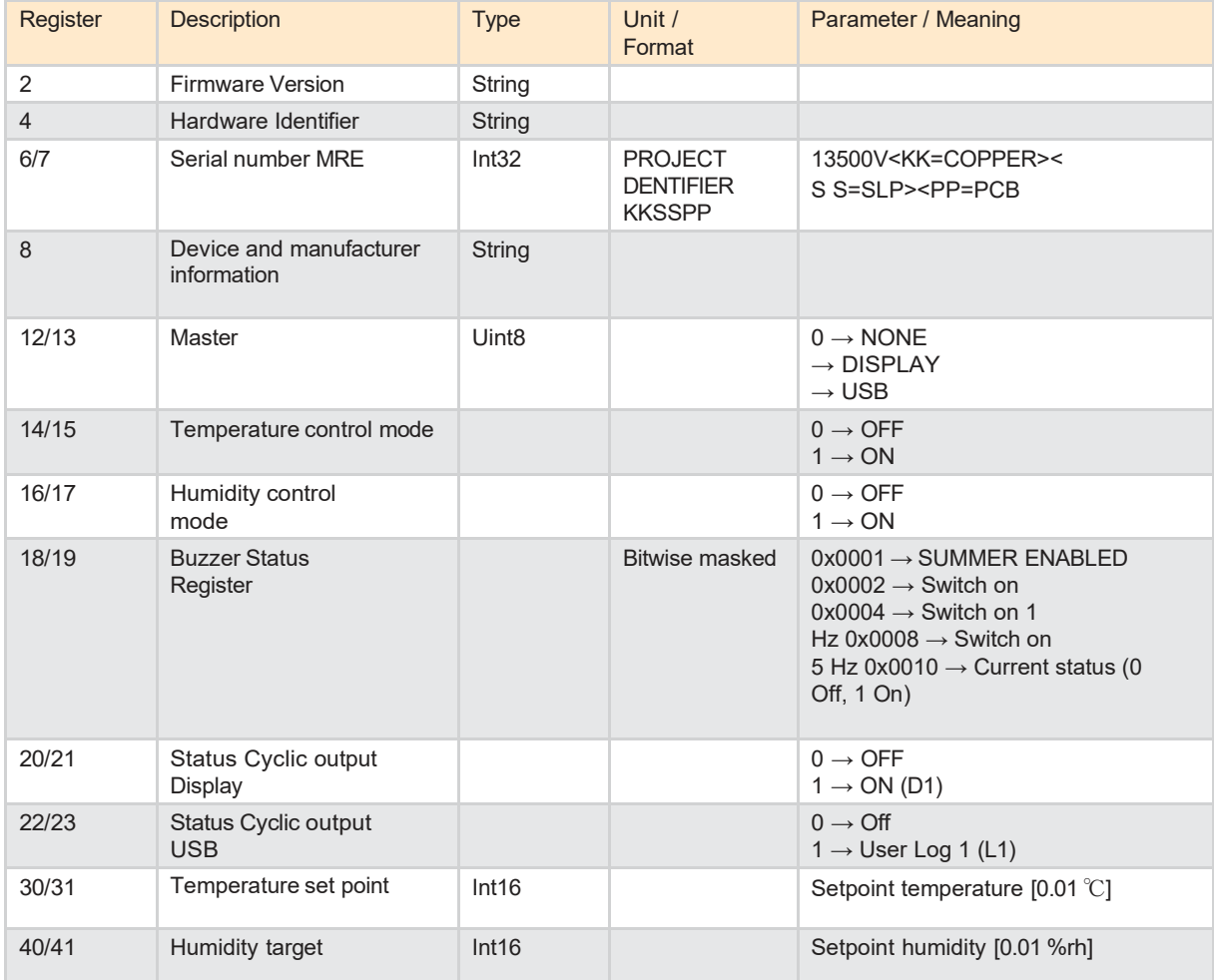

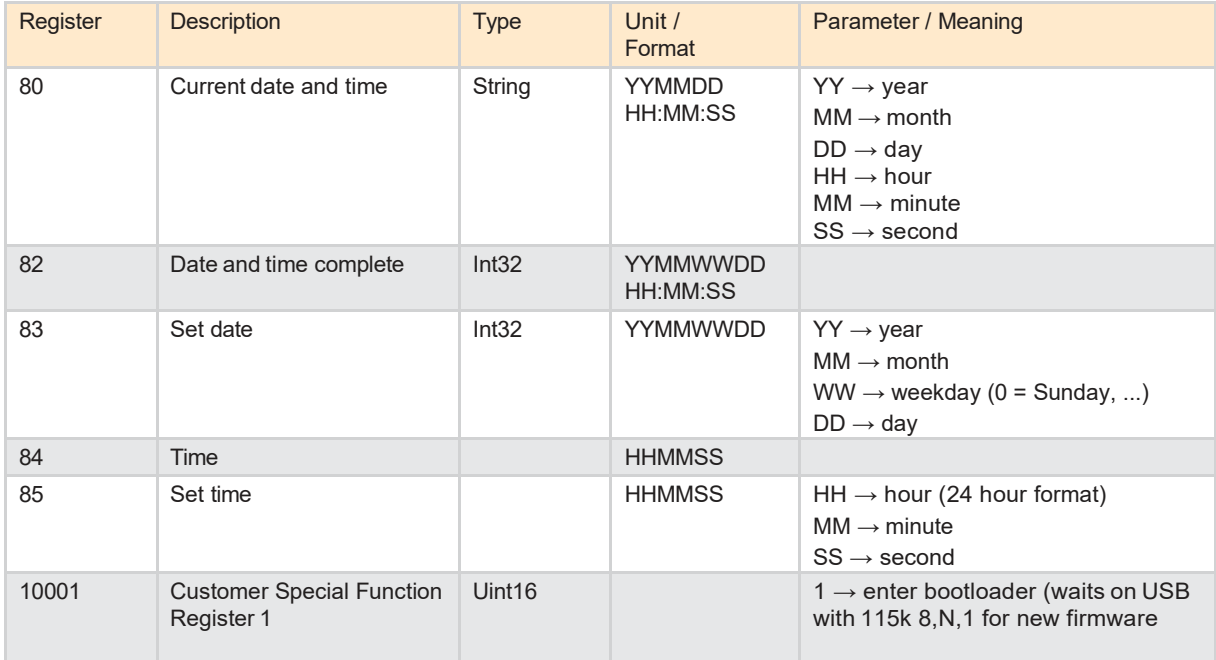

# **12. ログ出力**

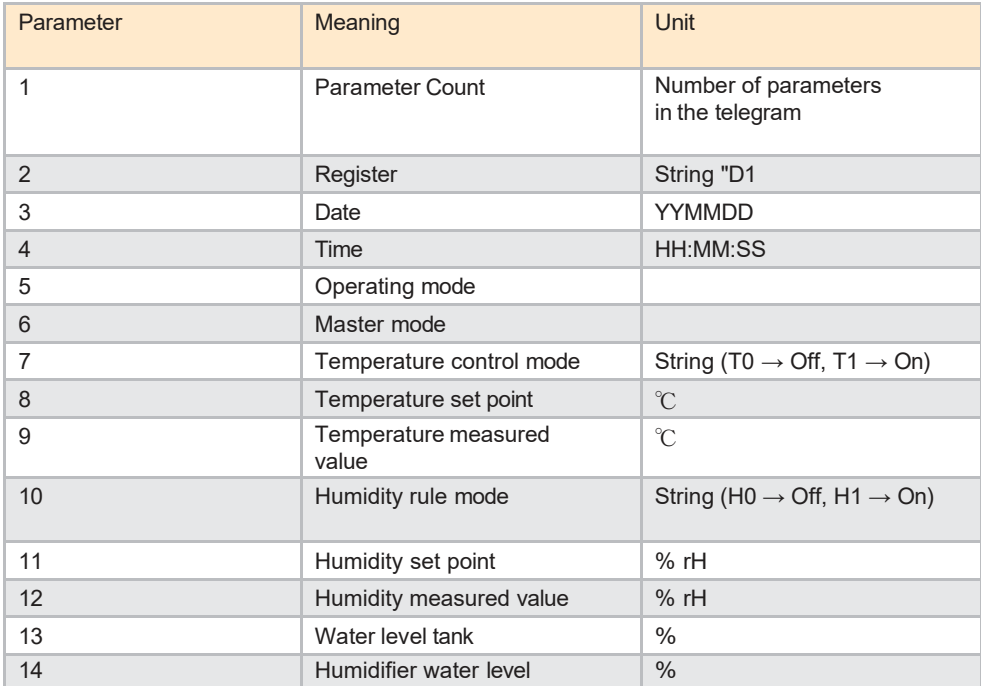

# **13. テクニカルデータ**

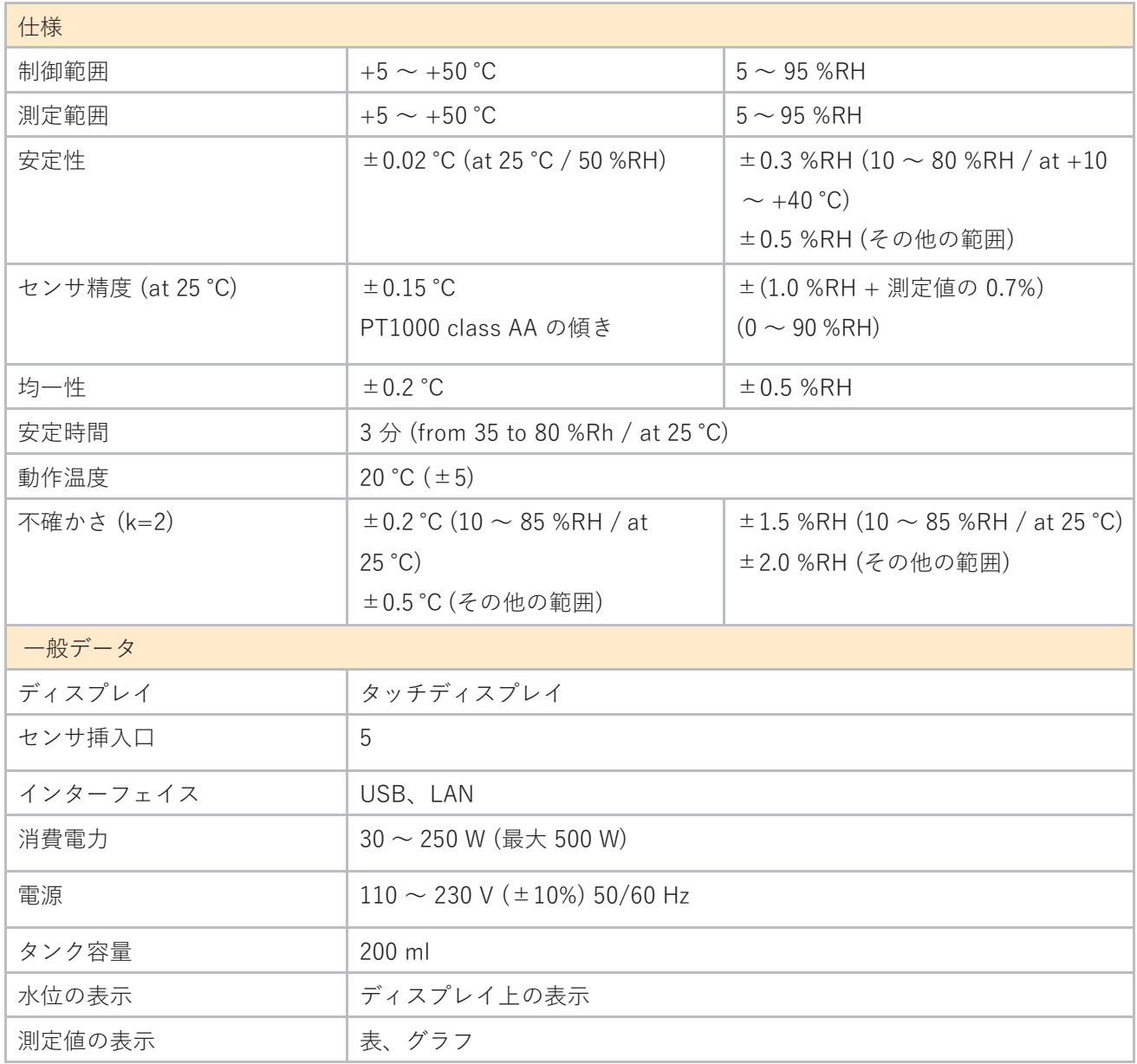

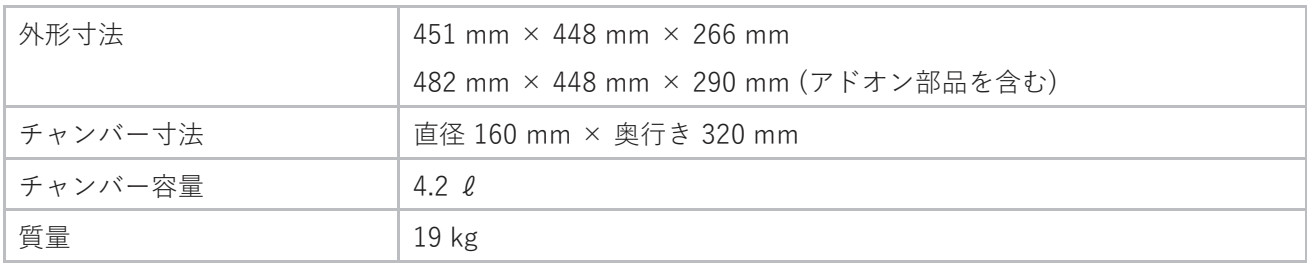

### **株式会社テストー**

〒222-0033 横浜市港北区新横浜 2-2-15 パレア 7F TEL. 045-476-2544 (代表) ● セールス TEL. 045-476-2288 FAX. 045-476-2277 **●** サービスセンター (修理・校正) TEL. 045-476-2266 FAX. 045-393-1863 ● ヘルプデスク TEL. 045-476-2547

ホームページ [https://www.testo.com](https://www.testo.com/) e-mail: [info@testo.co.jp](mailto:info@testo.co.jp)

Huminator II 取扱説明書 (05.2023)